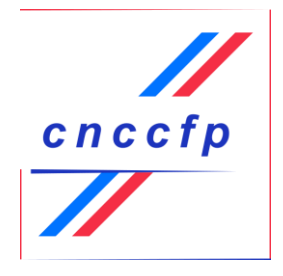

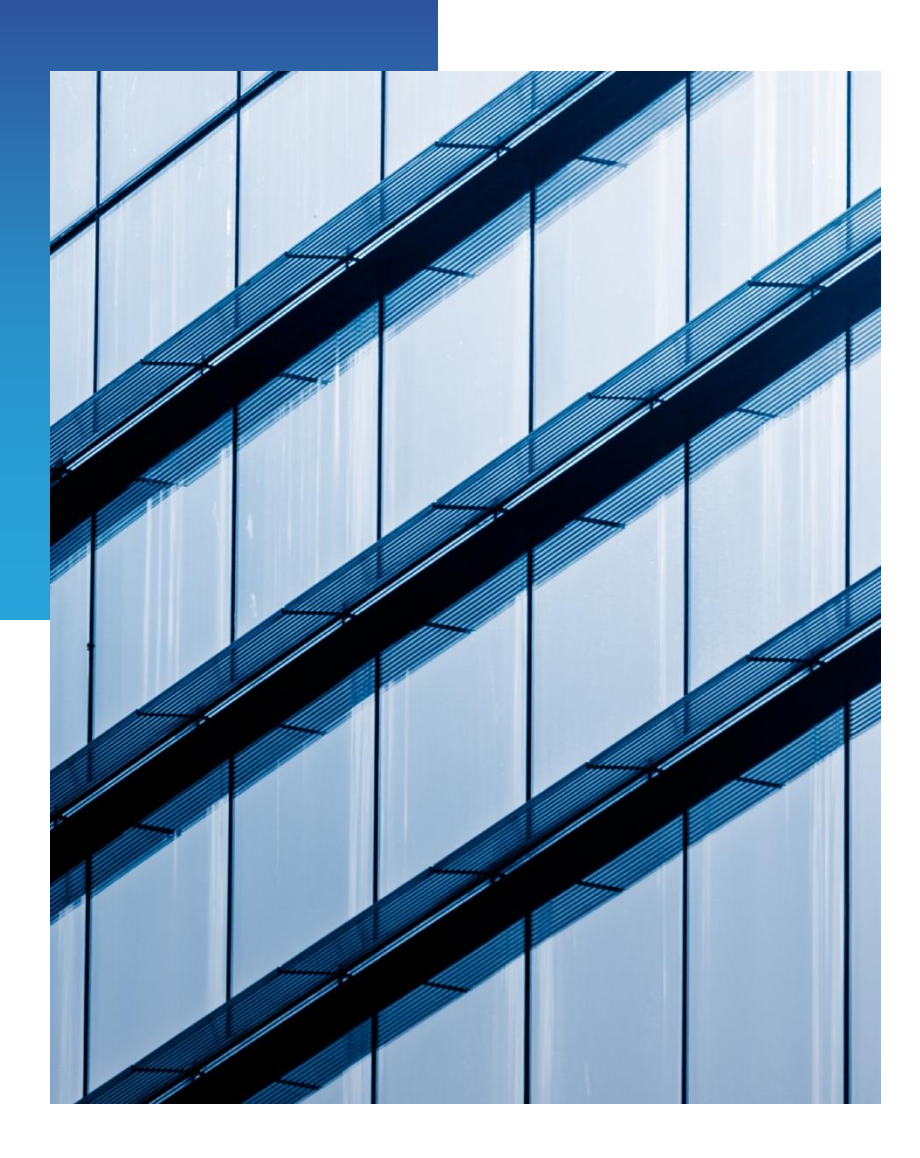

## Guide utilisateur du télédéclarant Parti politique

# Fin'pol

Version : 240403

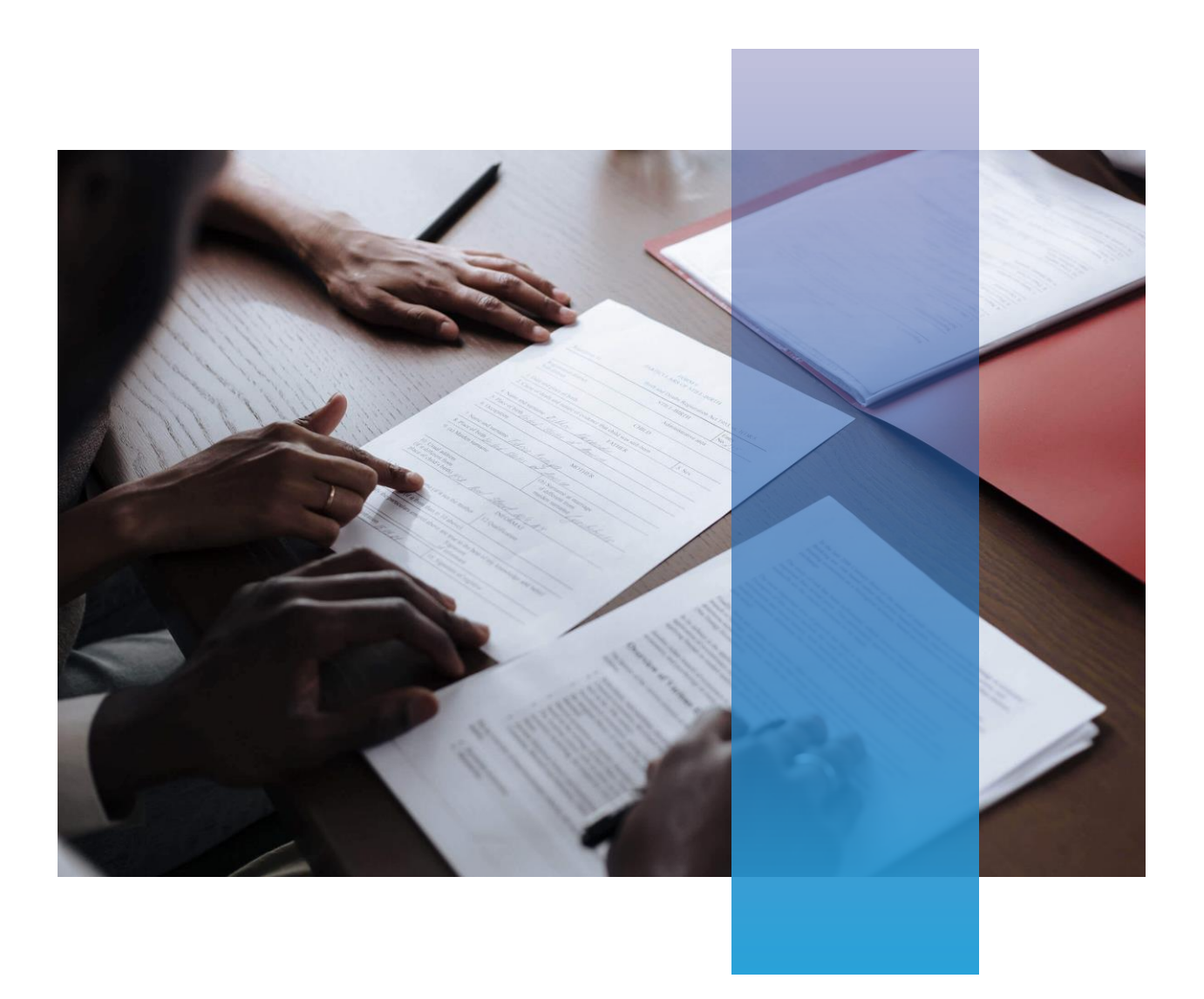

### **INSTRUCTIONS**

Ce document constitue le guide de l'utilisateur essentiel pour l'inscription, le dépôt des justificatifs de recettes et demandes de reçus par les mandataires des partis politiques ainsi que le dépôt de la liste des donateurs et cotisants par les représentants des partis. Dans le cadre d'un processus démocratique et transparent, il est impératif que les acteurs politiques respectent les règles et les processus régissant le financement des activités politiques.

Ce guide vise à fournir des instructions claires et concises, ainsi que des informations essentielles, pour faciliter le respect de ces obligations légales. Que vous soyez un responsable, un mandataire, ou un membre d'une association de financement, nous vous invitons à parcourir attentivement ce document pour vous assurer de mener à bien ces processus de manière conforme.

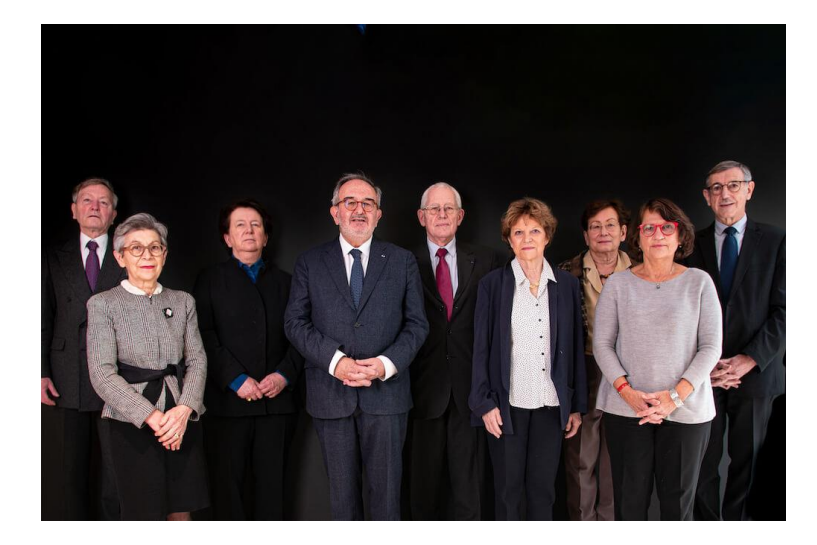

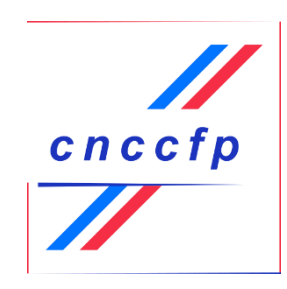

### La Commission

La Commission nationale des comptes de campagne et des financements politiques est une autorité administrative indépendante ayant pour objet principal de contrôler les dépenses des campagnes électorales et de veiller au respect des obligations comptables des partis politiques.

## Le Collège

La Commission nationale des comptes de campagne et des financements politiques comprend neuf membres nommés pour cinq ans.

## Le rôle de la Commission à l'égard des partis politiques ?

Constater le respect des obligations légales des partis politiques prévues à l'article 11-7 de la loi du 11 mars 1988 relative à la transparence financière de la vie politique.

Demander aux partis politiques, le cas échéant, la communication de toutes les pièces comptables et de tous les justificatifs nécessaires au bon accomplissement de sa mission de contrôle.

Assurer la publication des comptes des partis au Journal officiel de la République française.

Indiquer, lors de la publication des comptes, les montants consolidés des emprunts souscrits, répartis par catégories de prêteurs et types de prêts, ainsi que l'identité des prêteurs personnes morales et les flux financiers nets avec les candidats.

Guide Dématérialisé Simplifié : Parti Politique

## Sommaire

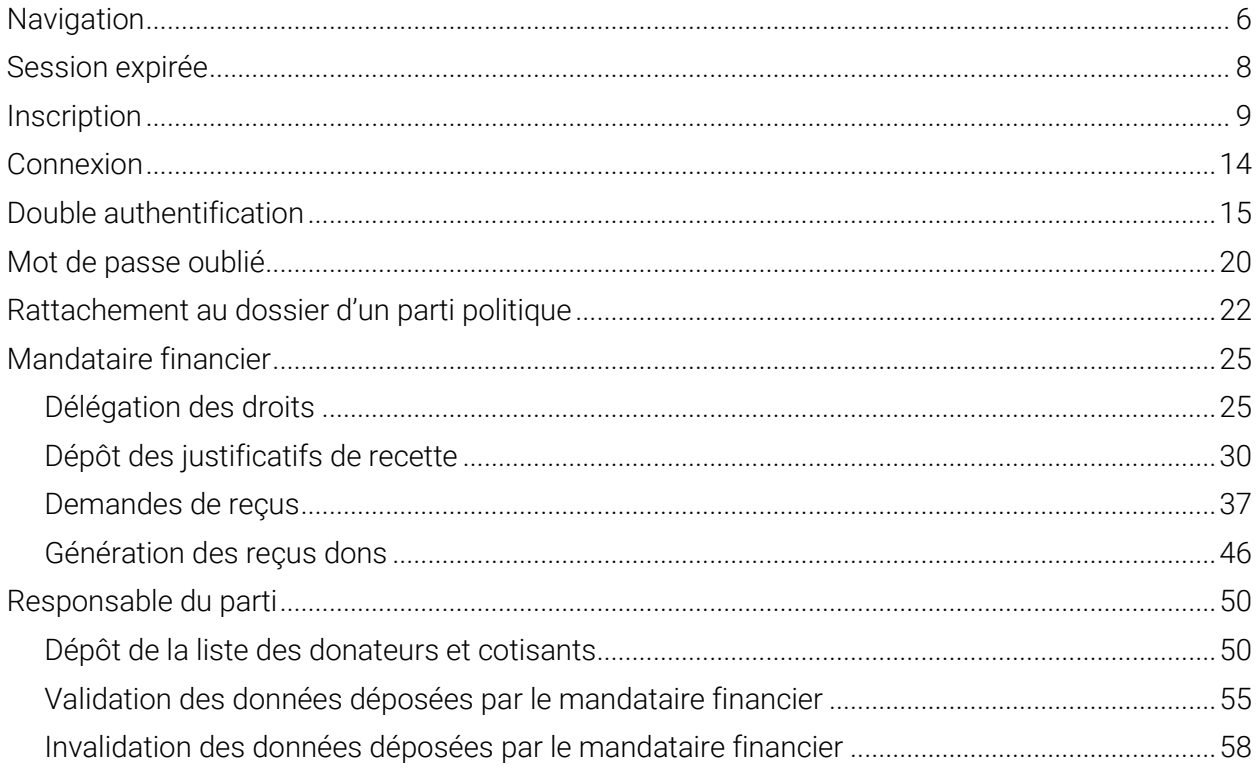

## <span id="page-5-0"></span>**Navigation**

Lorsque vous utilisez notre application, nous tenons à vous rappeler l'importance d'utiliser les boutons de navigation fournis dans l'interface de l'application plutôt que les boutons "Précédent", "Suivant" et "Actualiser" de votre navigateur Internet. Cette pratique garantit une expérience utilisateur fluide et évite les comportements non souhaités.

#### Pourquoi éviter les boutons du navigateur ?

Les boutons "Précédent", "Suivant" et "Actualiser" du navigateur sont conçus pour naviguer à travers l'historique de navigation de votre session Internet. Lorsqu'ils sont utilisés, cela peut entraîner des résultats inattendus. Voici pourquoi il est préférable de ne pas les utiliser :

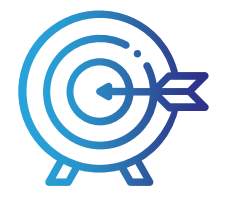

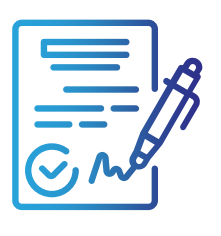

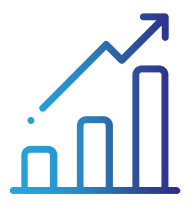

#### Problèmes de Sécurité

L'utilisation des boutons du navigateur peut présenter des problèmes de sécurité, car elle peut vous déconnecter de votre session.

#### Incohérences d'Affichage

Le bouton "Actualiser" du navigateur peut provoquer des incohérences dans l'affichage de l'application en rechargeant partiellement la page. Cela peut affecter la cohérence de l'interface.

#### Pertes de Données

En utilisant le bouton "Précédent" du navigateur, vous risquez de perdre les données que vous avez entrées dans l'application, car le navigateur peut charger une version précédente de la page.

#### En rouge à éviter

#### En vert à privilégier

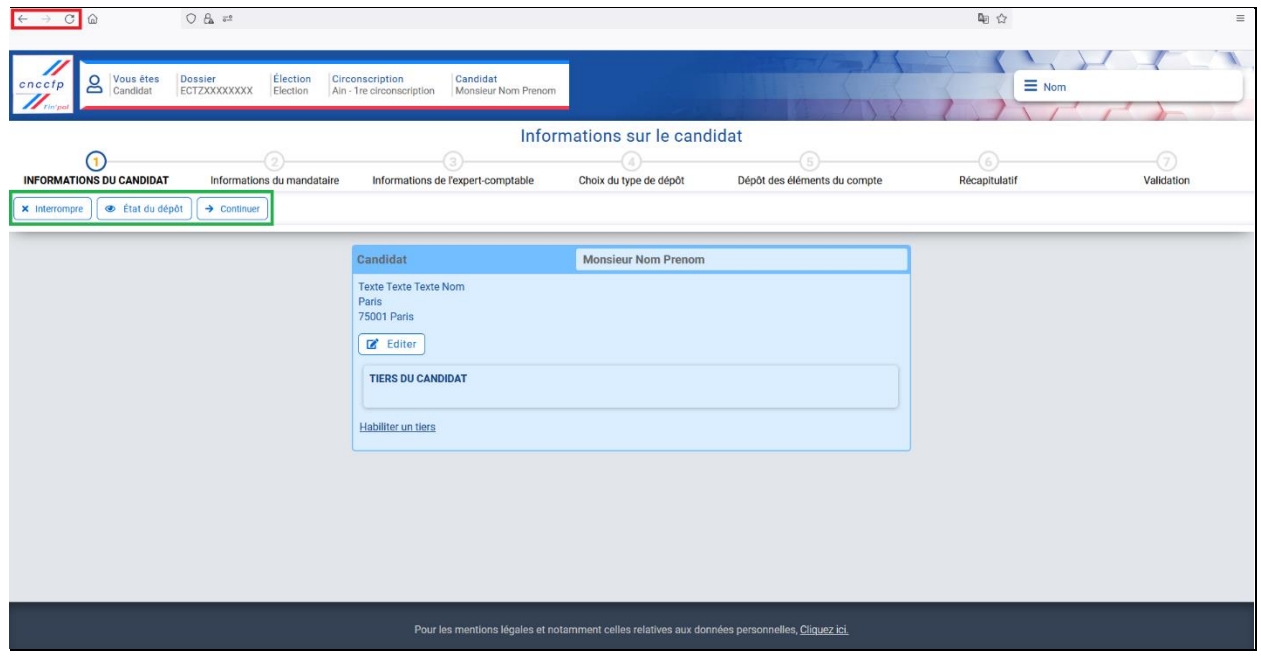

#### Privilégiez les Boutons de l'Application

Pour garantir une expérience utilisateur optimale et éviter les comportements non souhaités, nous vous encourageons vivement à utiliser les boutons de navigation intégrés à l'interface de notre application. Ces boutons ont été spécialement conçus pour fonctionner de manière cohérente et prévisible, assurant ainsi la stabilité et la sécurité de votre utilisation.

En cas de doute sur la manière d'utiliser correctement notre application, n'hésitez pas à consulter notre guide d'utilisation ou à contacter notre service d'assistance. Votre satisfaction et la sécurité de vos données sont une priorité absolue.

Merci de suivre les recommandations pour une expérience utilisateur optimale.

## <span id="page-7-0"></span>Session expirée

Nous attachons une grande importance à la sécurité de votre expérience utilisateur. Pour cette raison, nous souhaitons vous informer qu'en cas d'inactivité prolongée, votre session d'utilisation va automatiquement expirer.

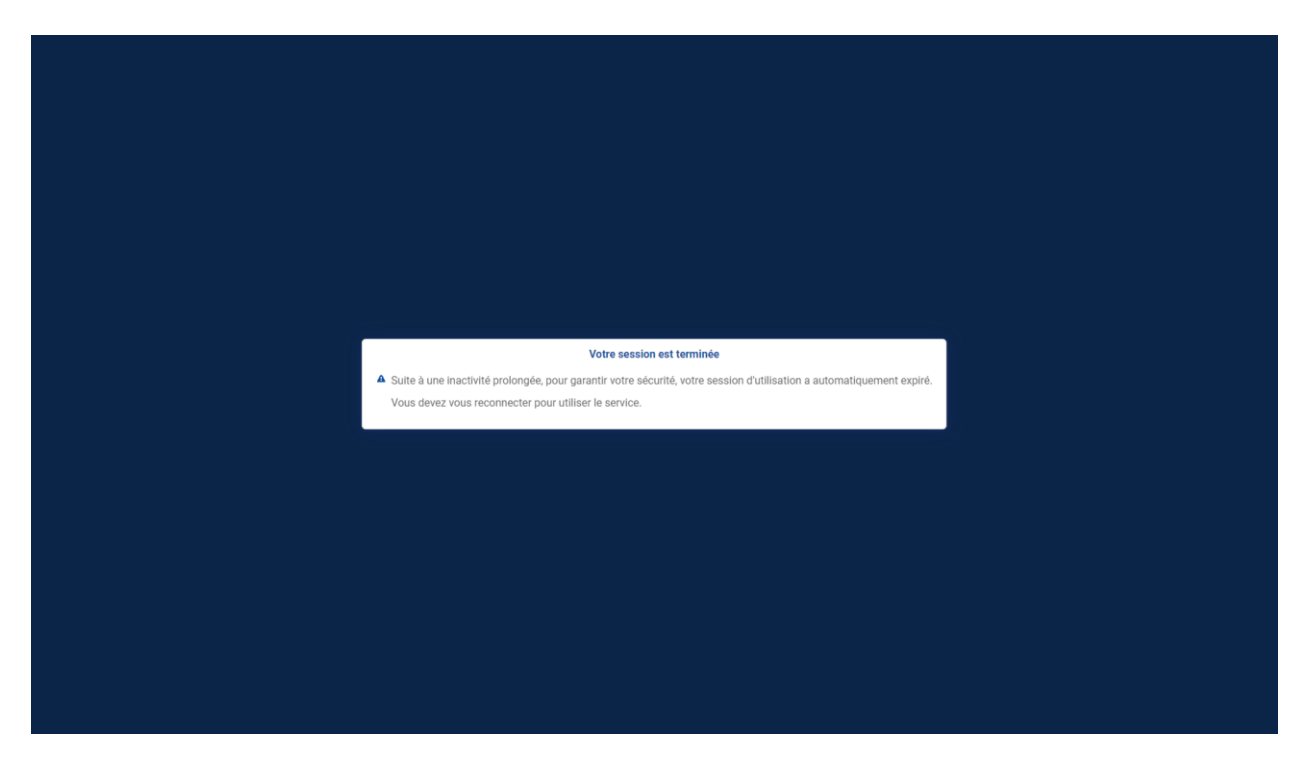

#### Pourquoi cela se produit-il ?

Cette mesure vise à protéger vos informations personnelles et à prévenir tout accès non autorisé à votre compte. Lorsque vous restez inactif pendant une période prolongée, il est important de mettre en place des mécanismes de sécurité pour garantir la confidentialité et l'intégrité de vos données.

#### Que devez-vous faire maintenant ?

Vous pouvez facilement reprendre votre utilisation en vous reconnectant. Pour ce faire, veuillez accéder à la page de connexion et fournir vos identifiants. Une fois connecté, vous pourrez reprendre votre session là où vous l'avez laissée.

## <span id="page-8-0"></span>**Inscription**

Etape 1 : Si vous n'avez pas de compte, veuillez cliquer sur "Première connexion ? Je crée mon compte".

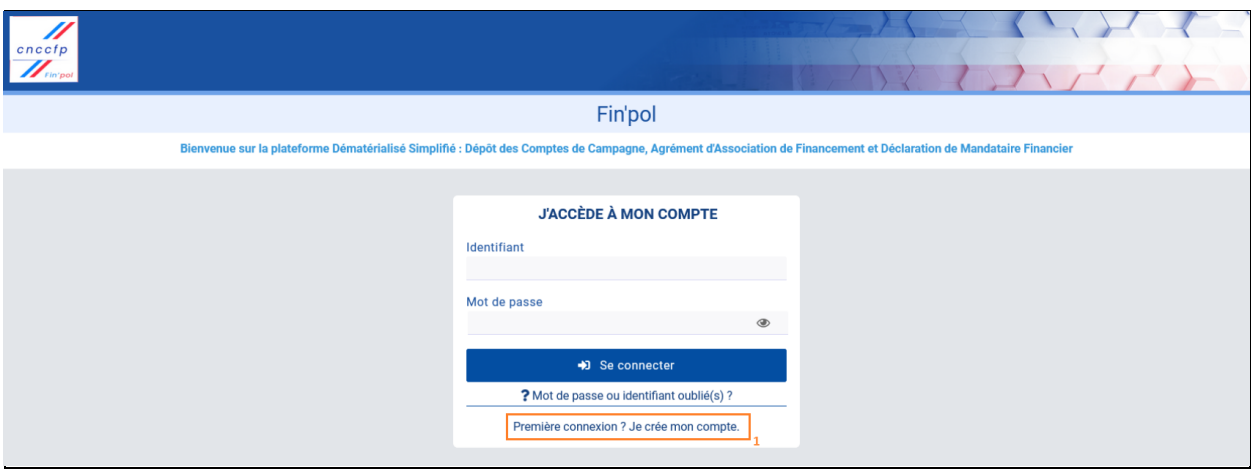

Etape 2 : Choisissez un identifiant différent de votre adresse courriel pour plus de sécurité. Gardezle en mémoire pour vous connecter ultérieurement (exemple : prenom\_nom).

Etape 3 : Créez un mot de passe comportant au moins 16 caractères, incluant au moins :

- $\bullet$  1 lettre minuscule (exemples : a b c d ...)
- 1 lettre majuscule (exemples : A B C D ...)
- 1 chiffre (exemples :  $1 2 3 4 ...$ )
- 1 caractère spécial (exemples :  $@$  #!? ...)

Etape 4 : Indiquez une adresse courriel valide pour recevoir les documents importants (exemple : prenom.nom@mail.com).

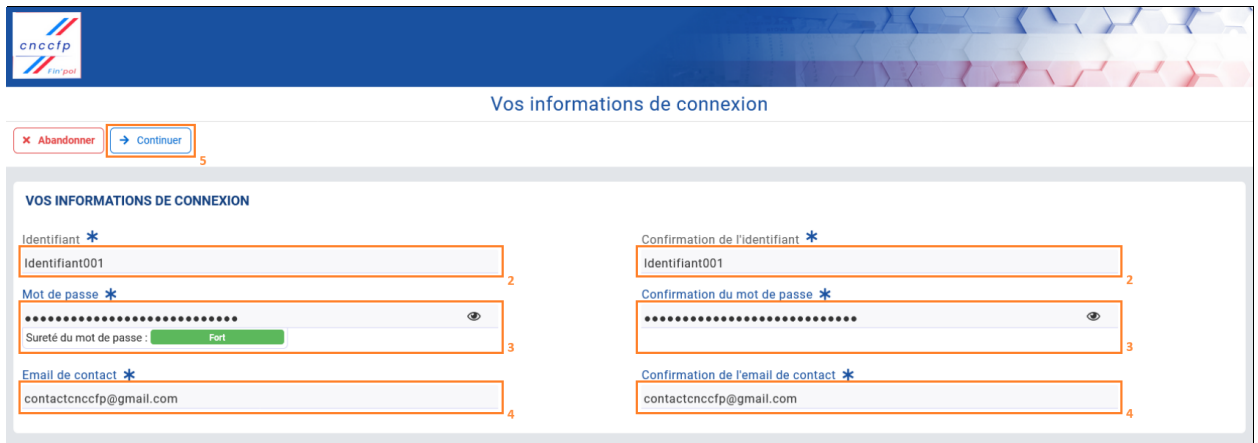

Etape 5 : Lorsque vous avez terminé, cliquez sur "Continuer" pour enregistrer et passer à la suite ou sur "Abandonner" pour effacer et retourner à l'écran précédent.

#### Documentation Fin'pol

Etape 6 : Entrez vos informations personnelles. Dans ce formulaire, seuls les champs contenant un astérisque sont obligatoires. Nous vous conseillons néanmoins de compléter tous les champs.

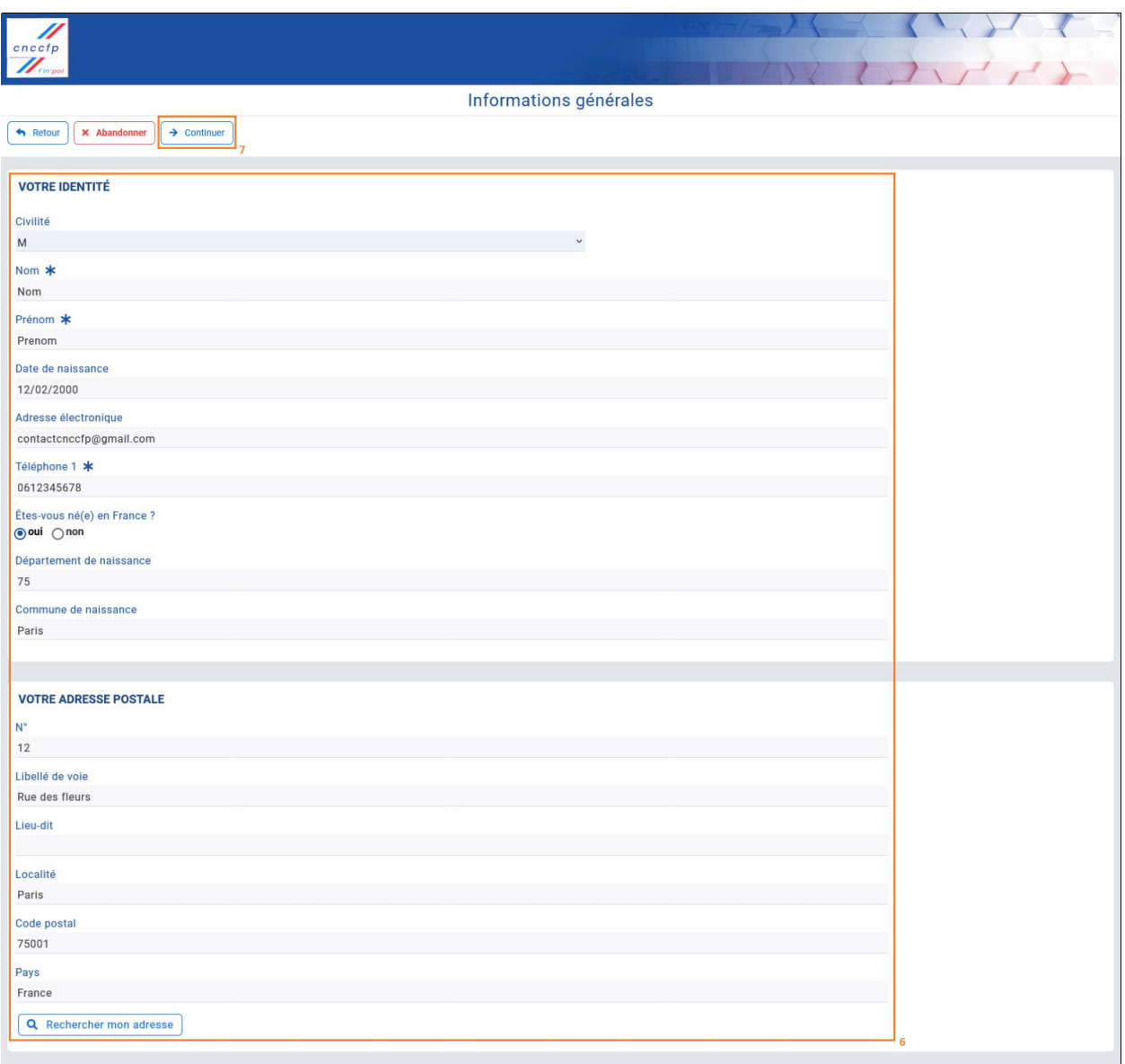

Etape 7 : Lorsque vous avez terminé, cliquez sur "Continuer" pour enregistrer et passer à la suite, ou sur "Abandonner" pour effacer et retourner à l'écran précédent.

Etape 8 : Cliquez sur le bouton "Déposer" qui se trouve dans la section "Documents à fournir" afin d'accéder à la page pour soumettre une pièce d'identité, que ce soit une carte nationale d'identité ou un passeport, dans le but de vérifier l'identité. Attention, cette action est obligatoire pour toute création de compte.

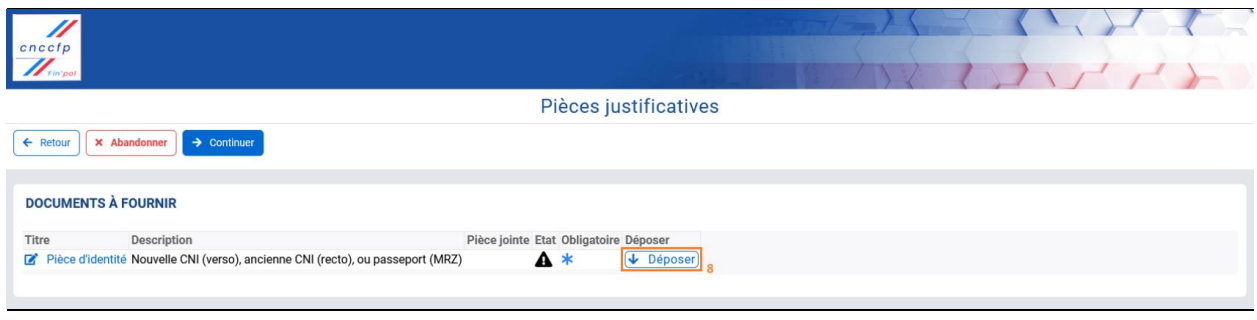

Etape 9 : Saisissez le type de document avec le prénom et le nom de la personne dans le champ de texte "Titre" (exemple : Carte d'identité Prénom Nom).

Etape 10 : Cliquez sur "Choisissez un fichier" dans la section "Je joins un nouveau document". Une fenêtre d'envoi des fichiers s'ouvre, sélectionnez une image, avec une taille maximale de 2 Mo, aux formats PDF, PNG ou JPG, puis cliquez sur "Ouvrir".

Etape 11 : Une fois le document chargé, saisissez sa date de validité ou sélectionnez-la à l'aide du calendrier dans le champ de texte "Date de fin de validité".

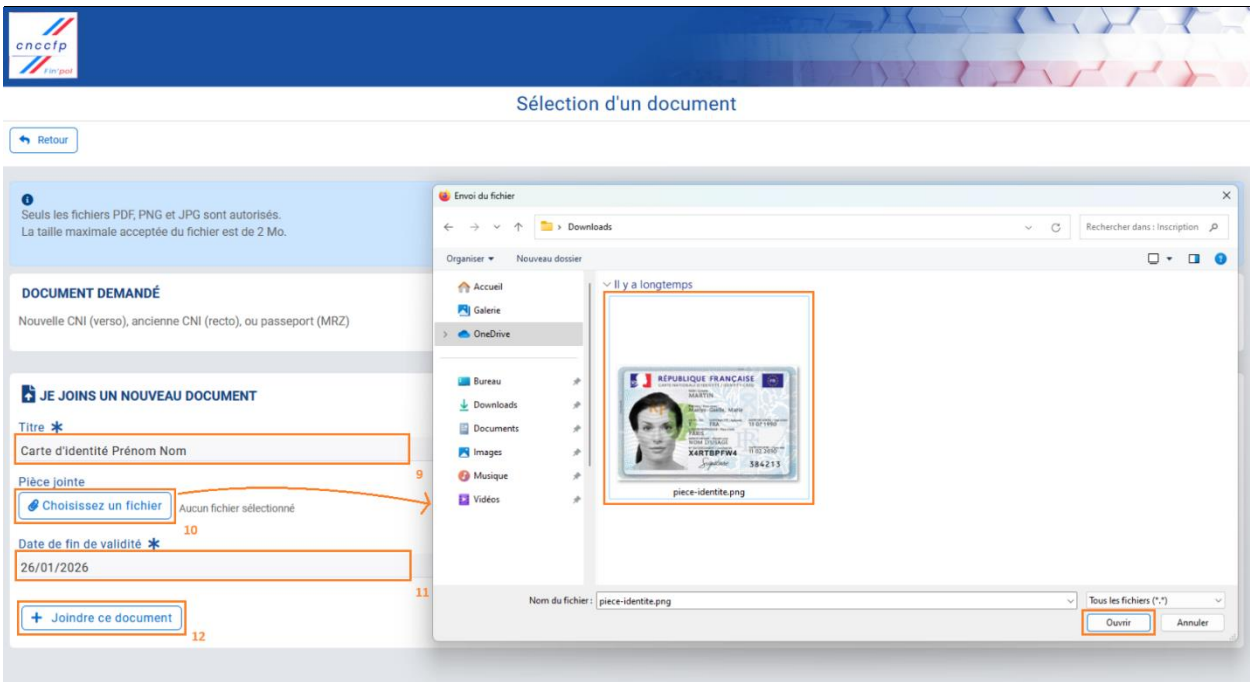

Etape 12 : Cliquez sur "Joindre ce document" pour valider.

Etape 13 : En cas d'importation correcte de la pièce d'identité, veuillez cliquer sur "Continuer". Si la pièce d'identité n'est pas correctement importée, cliquez sur le bouton "Vider" pour retirer le fichier. Ensuite, cliquez sur le bouton "Déposer" pour recommencer le processus en suivant les étapes 8, 9, 10, 11 et 12.

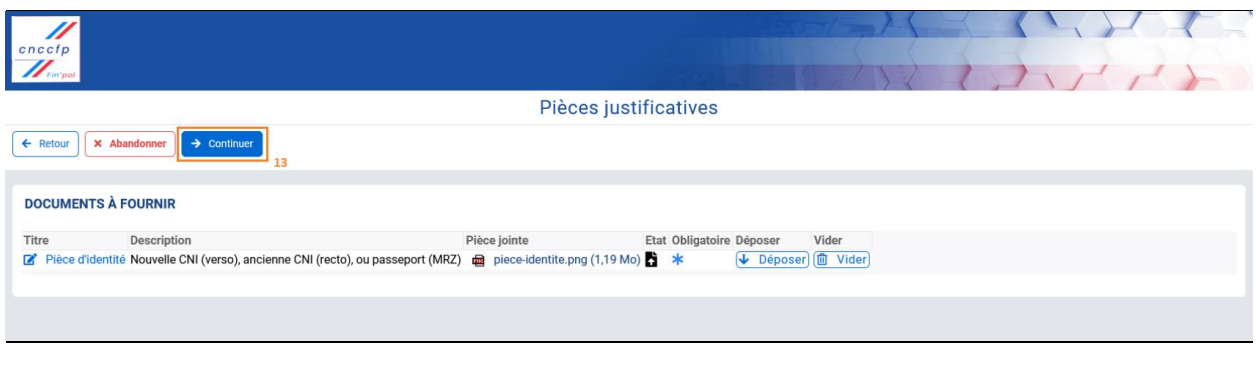

Etape 14 : Veuillez vérifier l'exactitude de vos informations personnelles. Si tout est correct, cliquez sur "Valider" pour finaliser l'inscription. En cas d'informations incorrectes, retournez en arrière en utilisant le bouton "Retour" situé en haut à gauche pour effectuer les corrections nécessaires.

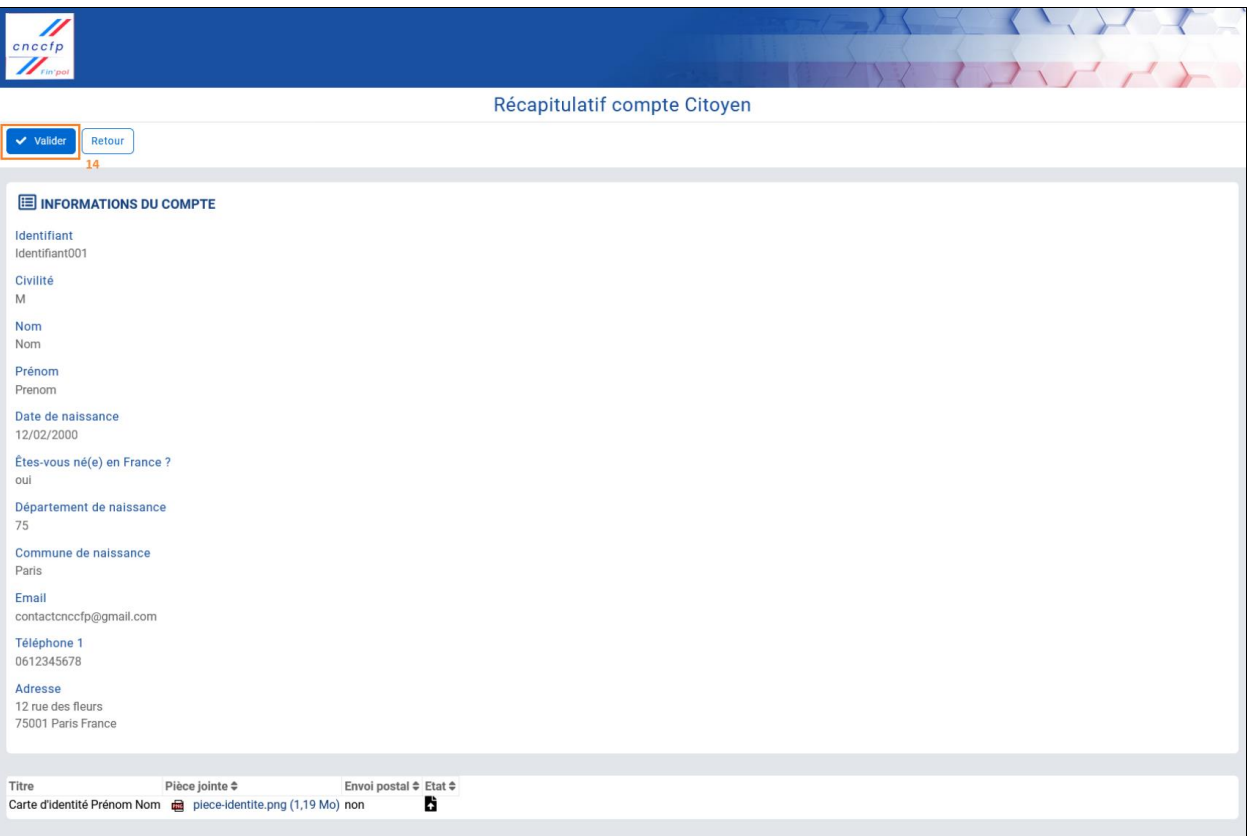

Etape 15 : Vous accéderez à l'écran d'accusé de création du compte. Ce dernier vous invitera à vous rendre dans votre boîte de messagerie électronique pour finaliser la procédure. Veuillez cliquer sur "Ok".

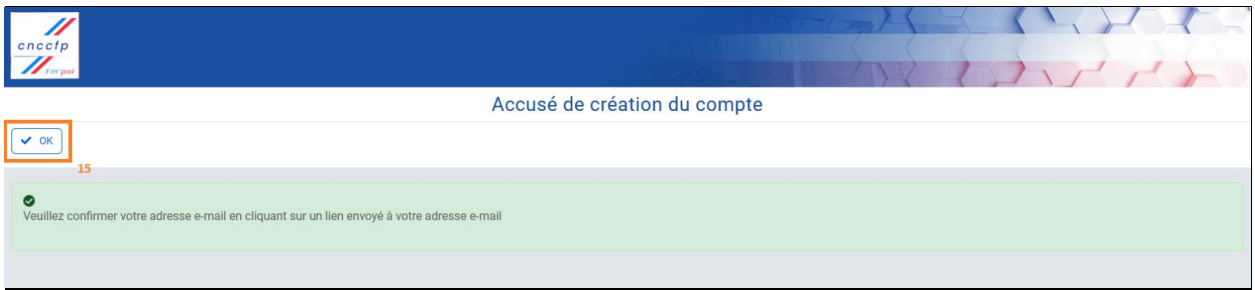

Etape 16 : Veuillez ouvrir votre boîte de messagerie et confirmer votre adresse électronique en cliquant sur le lien inclus dans le courriel de confirmation de création du compte qui vous a été envoyé.

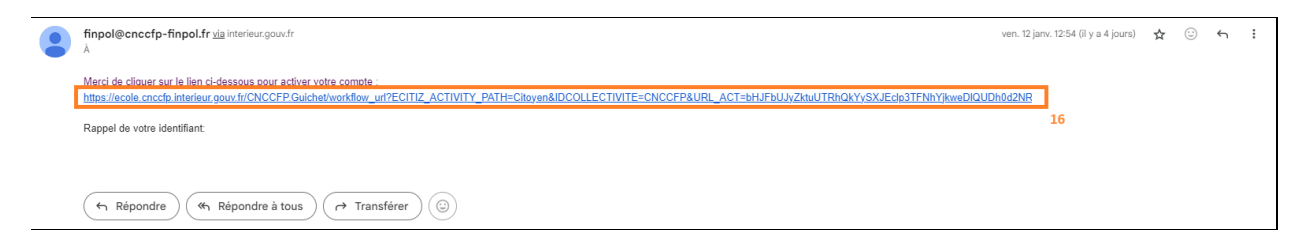

## <span id="page-13-0"></span>**Connexion**

#### Prérequis

Il est nécessaire d'accomplir l'étape d'inscription afin de pouvoir procéder à la connexion.

Etape 1 : Entrez votre identifiant que vous avez rentré dans le champ "Identifiant" lors de l'inscription.

Etape 2 : Indiquez votre mot de passe que vous avez rentré dans le champ "Mot de passe" lors de l'inscription.

Etape 3 : Cliquez sur "Se connecter" pour accéder à votre compte.

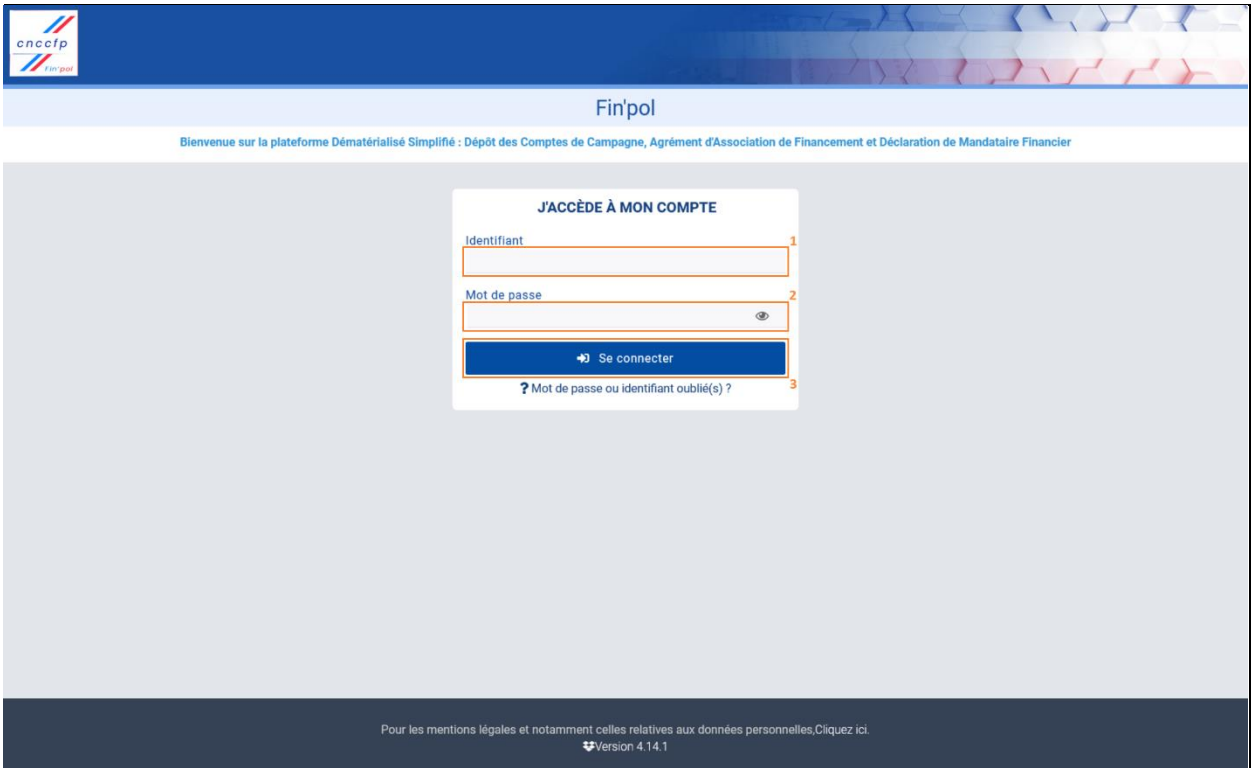

## <span id="page-14-0"></span>Double authentification

#### Prérequis

Il est nécessaire d'effectuer l'étape de connexion avant de pouvoir procéder à la double authentification.

Etape 1 : Survolez votre identifiant, symbolisé par trois traits, avec votre souris afin d'accéder au menu de navigation. Ce dernier vous offrira la possibilité d'accéder à diverses fonctionnalités, telles que la commande de déconnexion.

Etape 2 : Cliquez sur "Changer mon mot de passe".

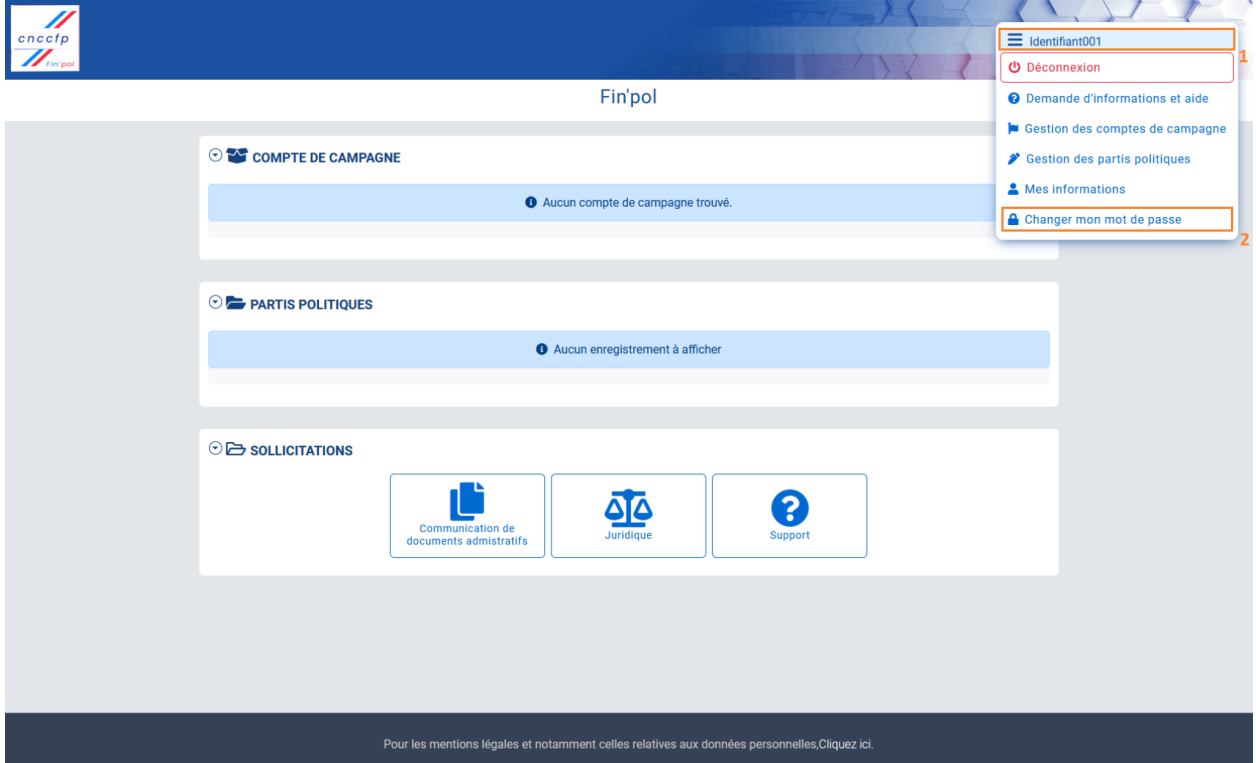

#### Documentation Fin'pol

Etape 3: Veuillez cliquer sur le bouton "Activer la double authentification" afin de renforcer la sécurité de votre compte. Cette fonctionnalité active un processus nécessitant une confirmation par courriel ou par SMS pour vérifier votre identité lors de la connexion. La double authentification sera exigée tous les cinq accès à votre compte.

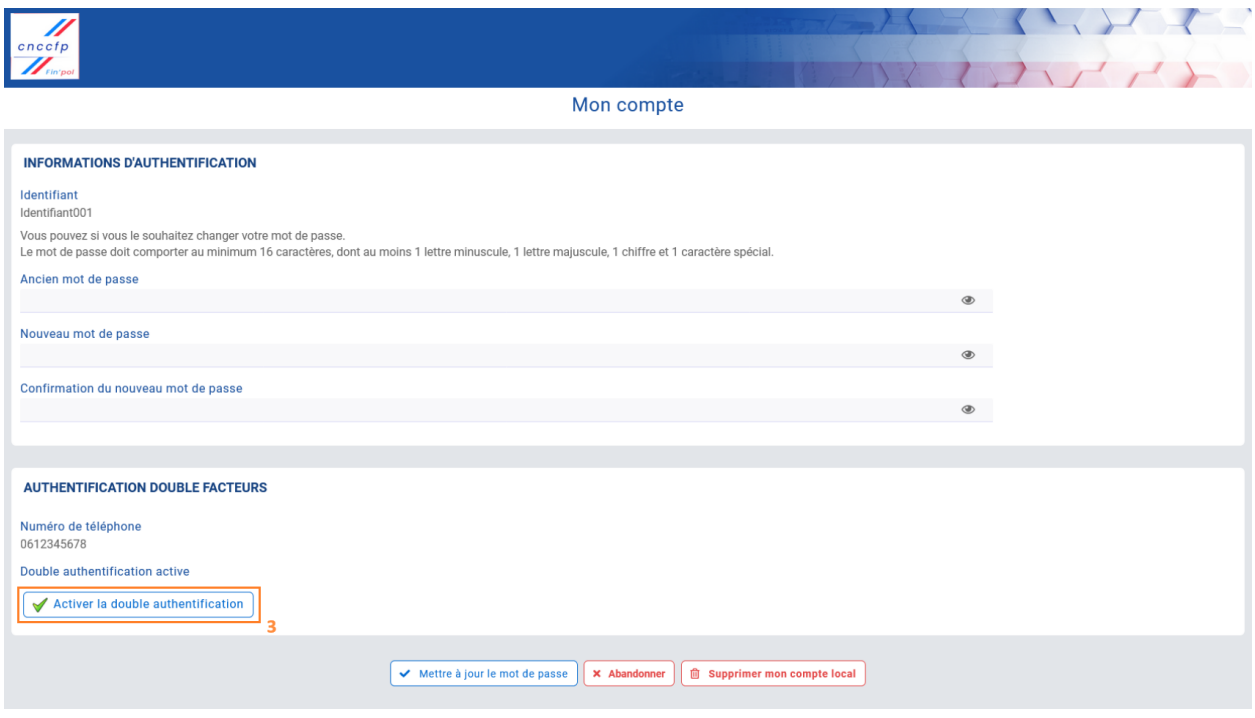

Etape 4 : Vous avez la possibilité de désactiver l'exigence de confirmation d'identité par courriel ou par SMS. Pour ce faire, veuillez cliquer sur le bouton "Désactiver la double authentification".

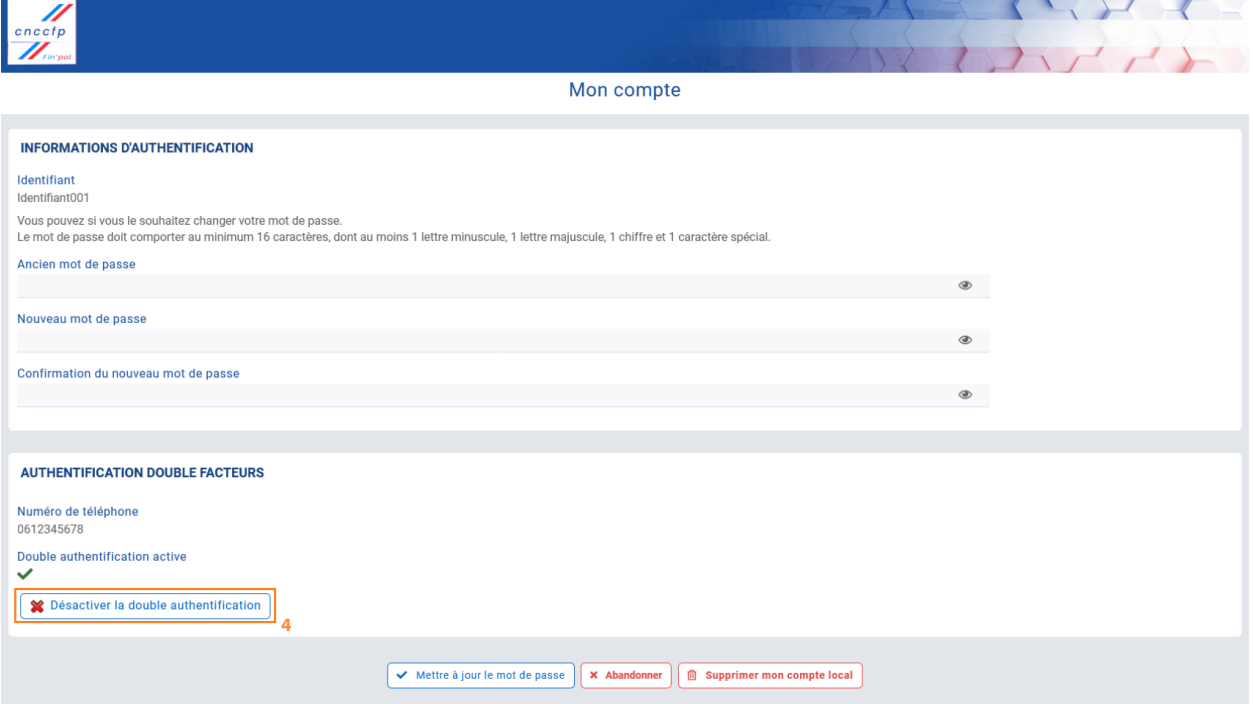

Etape 5: Pour modifier le numéro de téléphone, commencez par survoler votre identifiant, représenté par trois traits, à l'aide de votre souris pour accéder au menu de navigation. Ce menu est situé en haut à droite de la page d'accueil.

Etape 6 : Puis cliquez sur "Mes informations".

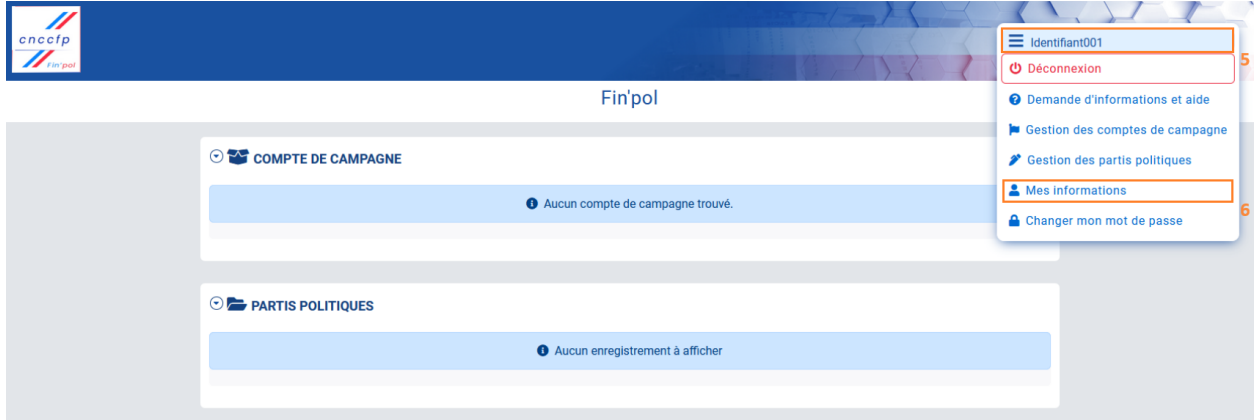

Etape 7 : Cliquez sur le bouton "Modifier les informations".

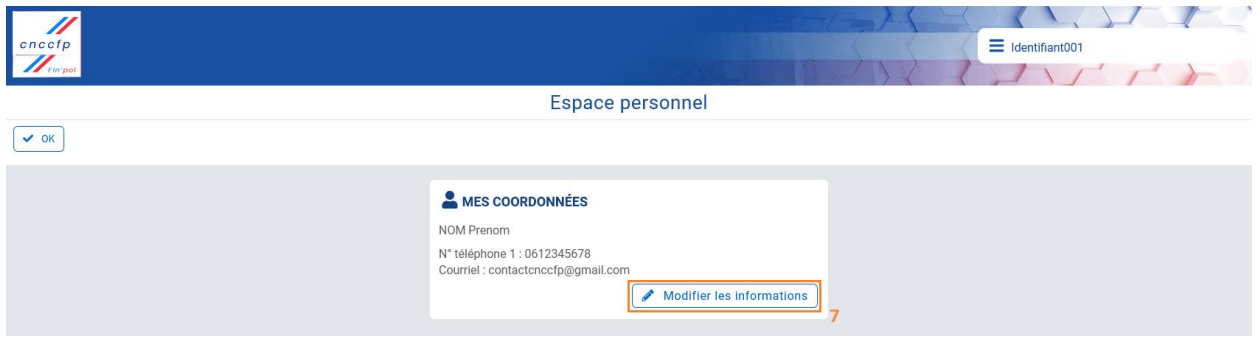

Etape 8 : Saisissez votre numéro de téléphone dans le champ intitulé "Téléphone 1".

Etape 9 : Cochez la case "Autoriser SMS" située à droite du numéro de téléphone.

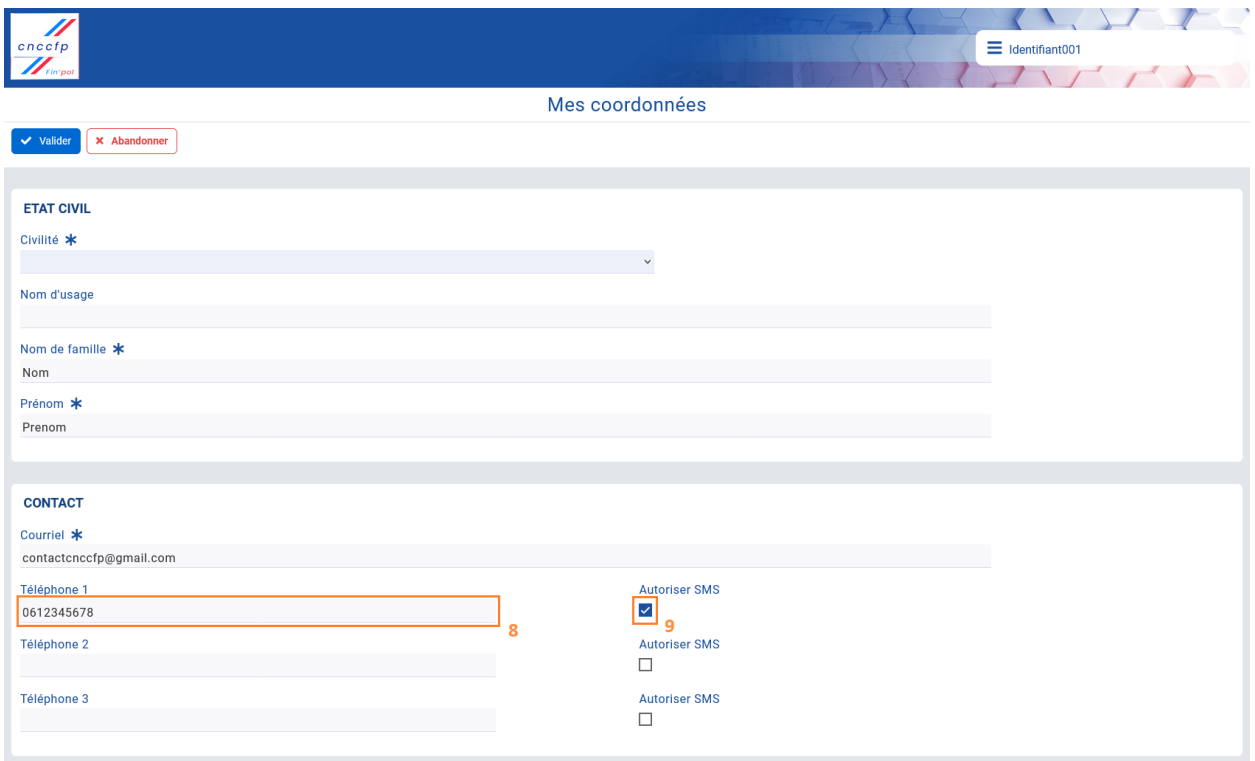

Lors de la connexion, vous serez dirigé(e) vers une page où vous devrez saisir un code reçu soit par courriel, soit par SMS. Vous devrez ensuite insérer ce code dans le champ texte intitulé "Code", puis cliquer sur le bouton "Vérifier".

Courriel :

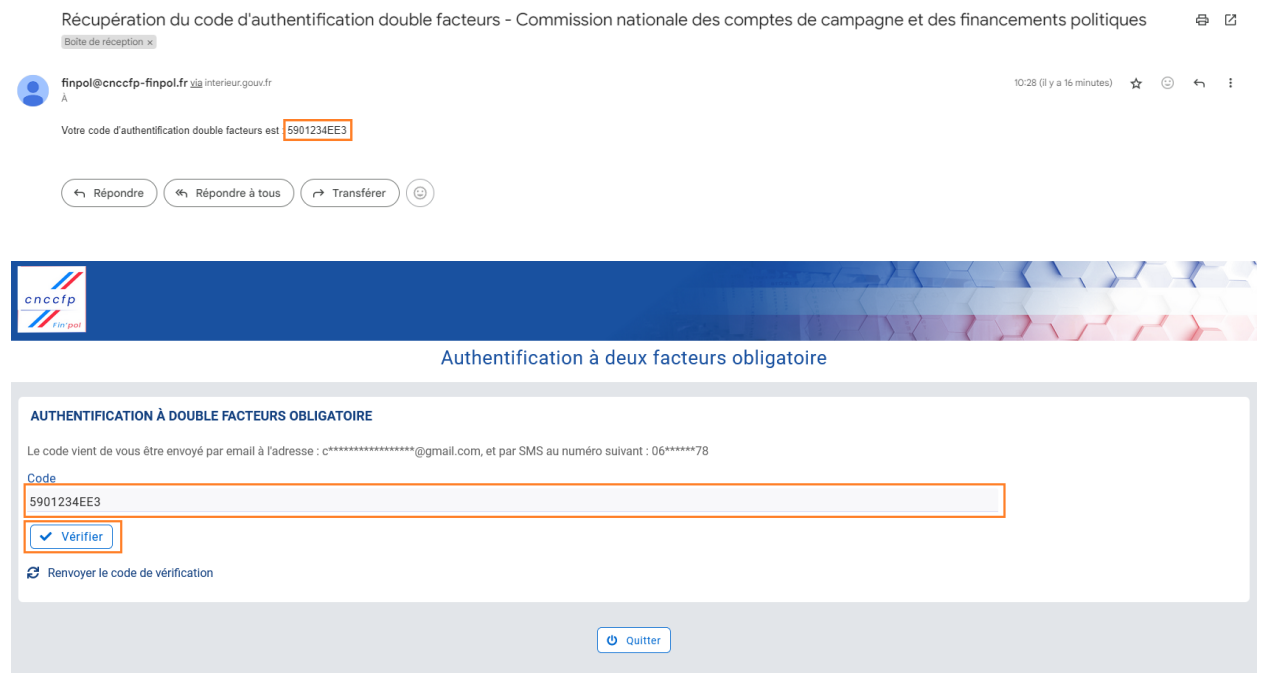

Attention

Vous disposez de cinq minutes pour saisir le code. Passé ce délai, le code expirera.

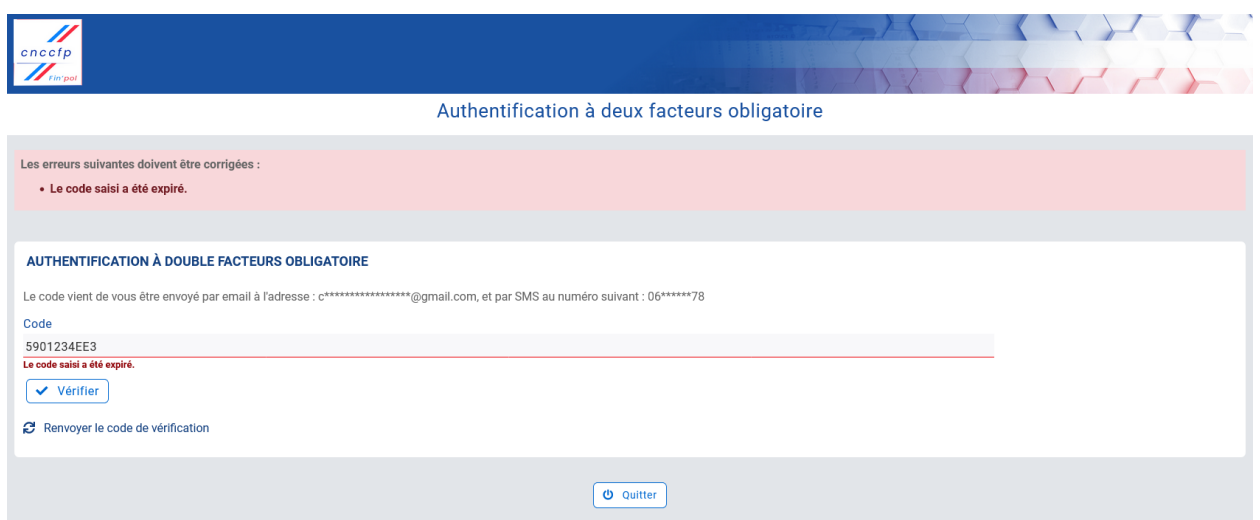

## <span id="page-19-0"></span>Mot de passe oublié

#### Prérequis

Il est nécessaire d'accomplir l'étape d'inscription afin de pouvoir procéder à la modification du mot de passe et obtenir l'information concernant votre adresse de messagerie.

Etape 1 : En cas de difficulté à vous connecter, veuillez cliquer sur "Mot de passe ou identifiant oublié(s) ?" afin d'initier le processus de récupération.

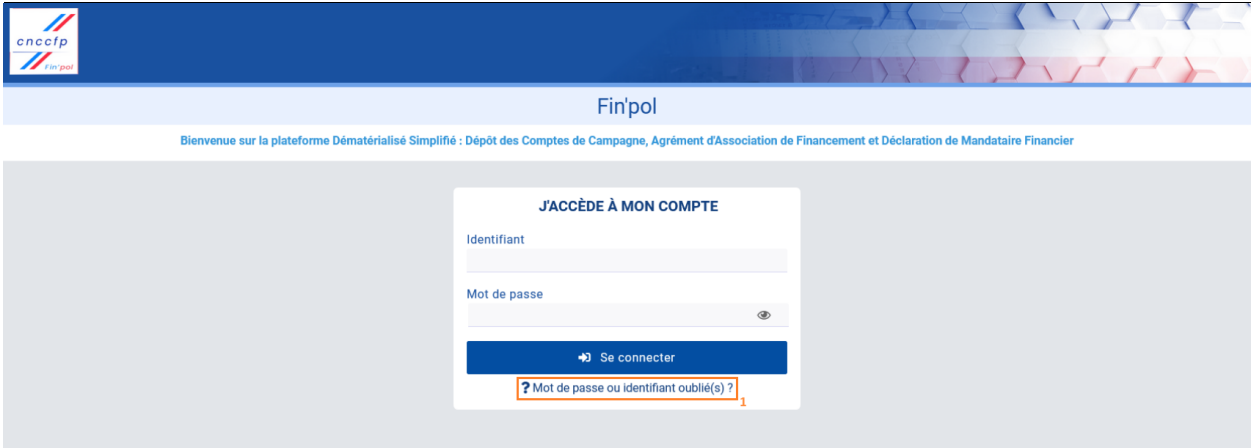

Etape 2 : Veuillez renseigner l'adresse de messagerie que vous avez saisie dans le champ "Email de contact" lors de votre inscription.

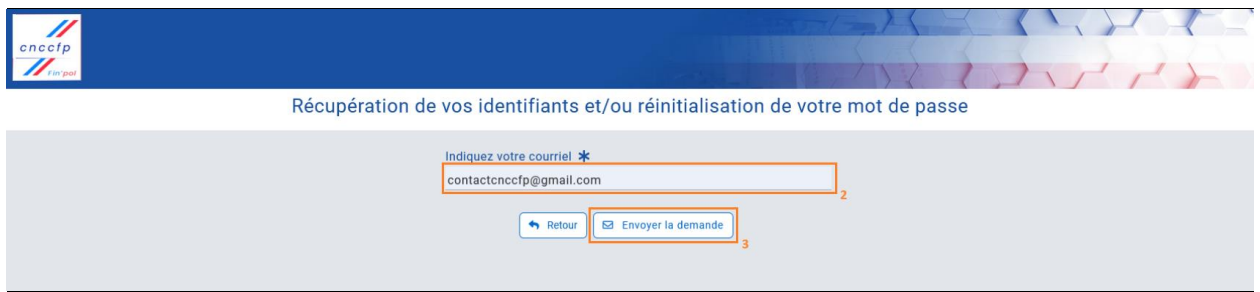

Etape 3 : Cliquez sur le bouton "Envoyer la demande" pour déclencher l'envoi d'un courriel contenant un lien permettant la modification du mot de passe.

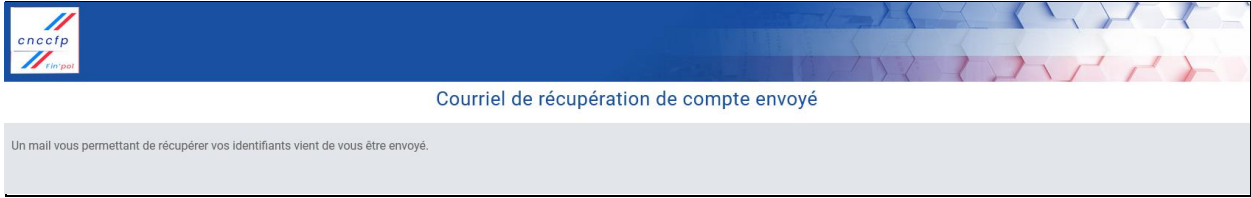

Etape 4 : Veuillez accéder à votre boîte de réception et de localiser le courrier électronique portant le sujet "Récupération de votre compte - Commission nationale des comptes de campagne et des financements politiques". Une fois le courrier identifié, veuillez cliquer sur le lien fourni, lequel vous dirigera vers une page dédiée où vous pourrez procéder au changement de votre mot de passe.

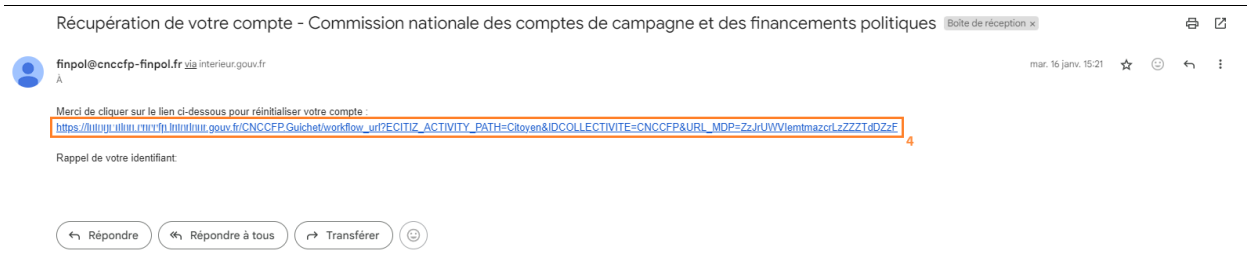

Etape 5 : Créez un mot de passe comportant au moins 16 caractères, incluant au moins :

- $\bullet$  1 lettre minuscule (exemples : a b c d ...)
- $\bullet$  1 lettre majuscule (exemples :  $\land$  B C D ...)
- $\bullet$  1 chiffre (exemples : 1 2 3 4 ...)
- $\bullet$  1 caractère spécial (exemples :  $\omega \#$ !? ...)

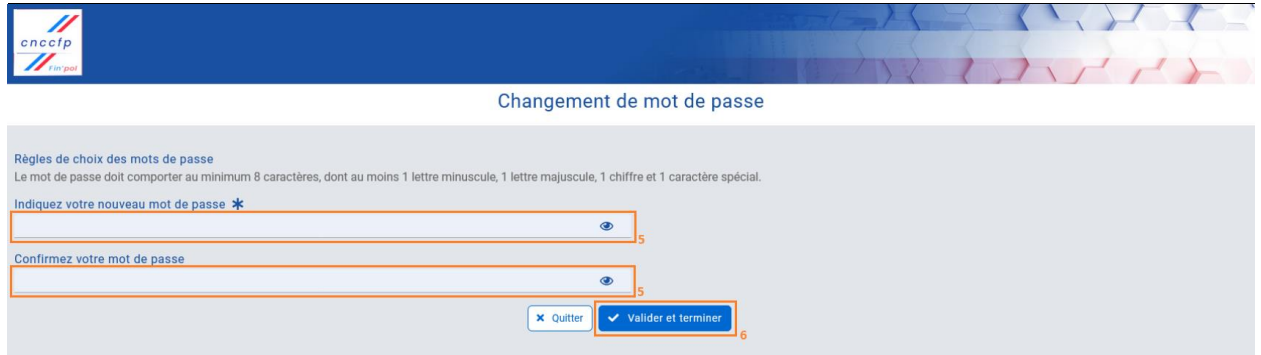

Etape 6 : Une fois toutes les modifications effectuées, veuillez cliquer sur "Valider et terminer" pour enregistrer les changements, ou sur "Quitter" pour annuler la modification du mot de passe.

## <span id="page-21-0"></span>Rattachement au dossier d'un parti politique

#### **Prérequis**

Il est nécessaire d'effectuer l'étape de connexion avant de pouvoir procéder au rattachement au dossier d'un parti politique. Cette démarche préliminaire revêt une importance capitale afin de déterminer à quel parti politique la personne est affiliée et quel rôle elle y occupe.

Etape 1 : Survolez votre identifiant, symbolisé par trois traits, avec votre souris afin d'accéder au menu de navigation. Ce dernier vous offrira la possibilité d'accéder à diverses fonctionnalités, telles que la commande de déconnexion et la gestion des partis politiques.

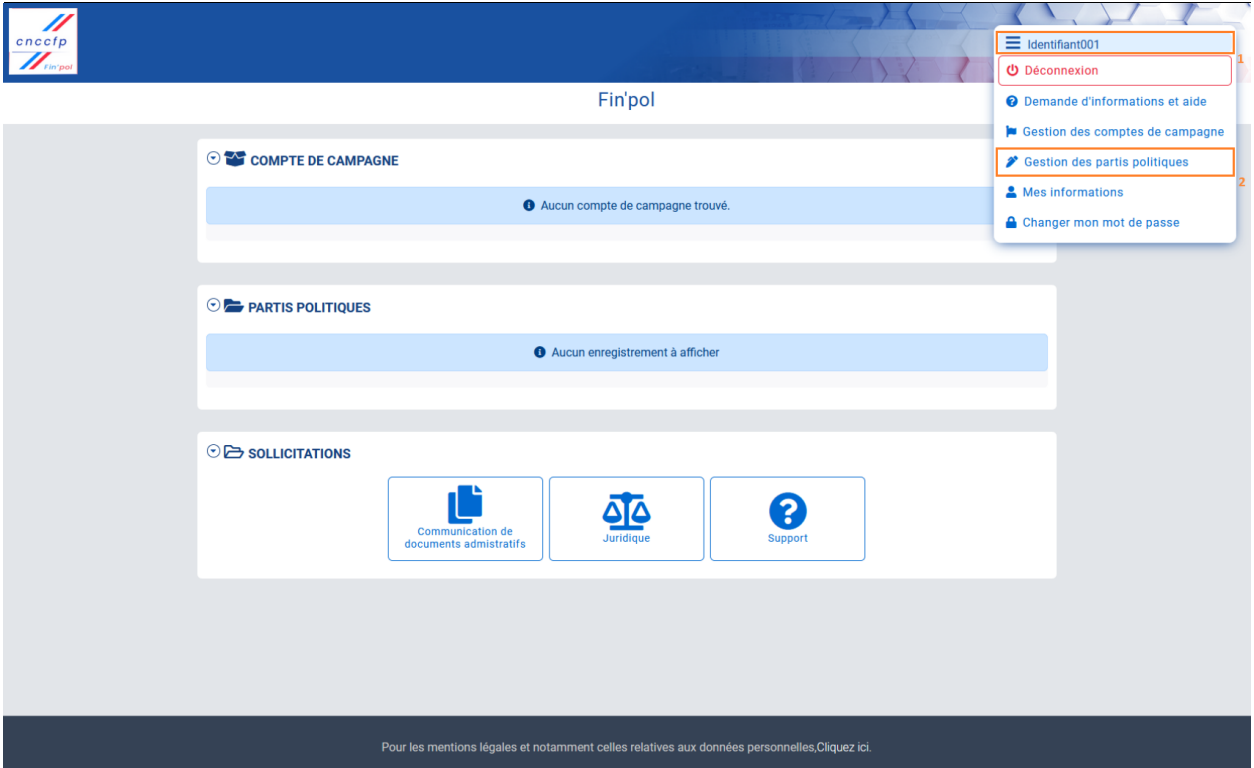

Etape 2 : Cliquez sur "Gestion des partis politiques".

Etape 3 : Sur cette page, il est observable que le compte de l'utilisateur n'est pas encore associé au dossier d'un parti politique, comme le témoigne la vacuité du tableau. Lors de votre première connexion, vous serez tenu(e) d'effectuer la procédure de rattachement. À cet effet, veuillez-vous munir du code qui vous aura été transmis par la CNCCFP, puis cliquez sur le bouton "Saisir le code".

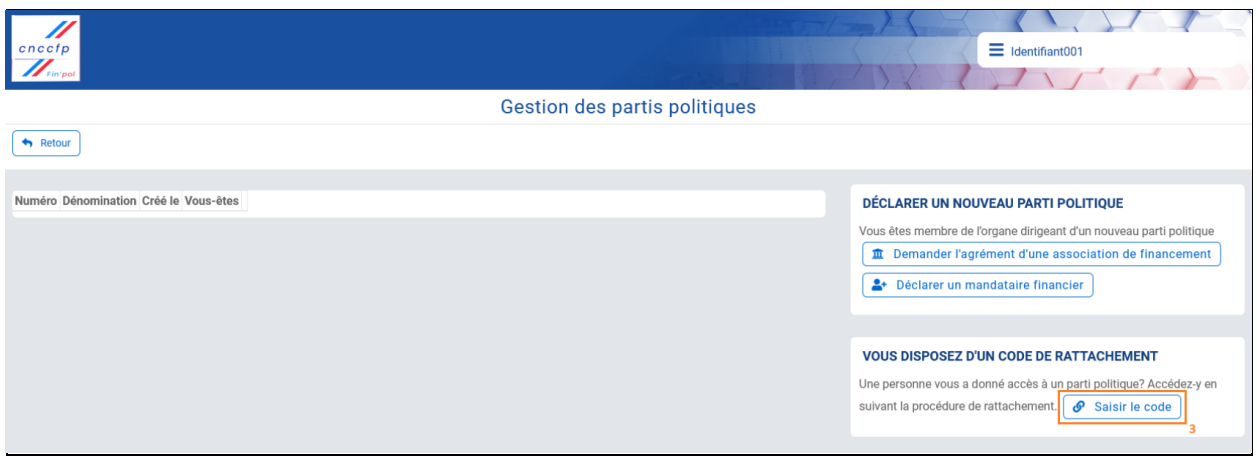

Etape 4 : Indiquez le code de rattachement fourni par la CNCCFP.

Etape 5 : Cliquez sur "Continuer" pour continuer la procédure de rattachement.

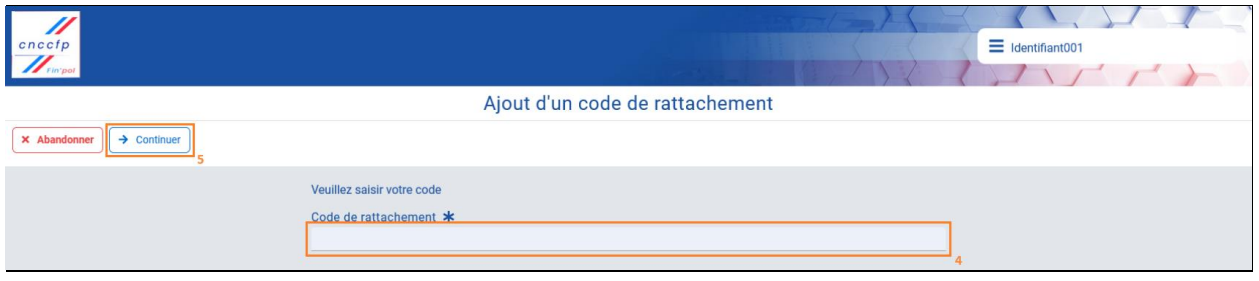

Etape 6 : Indiquez l'adresse de messagerie dans le champ "Courriel". Attention, cette adresse doit être identique à celle que vous avez renseignée lors de la création de votre compte avec la CNCCFP, et non à celle que vous avez fournie lors de l'inscription sur le site, si elle est différente.

Etape 7 : Cliquez sur "Continuer" pour valider le rattachement.

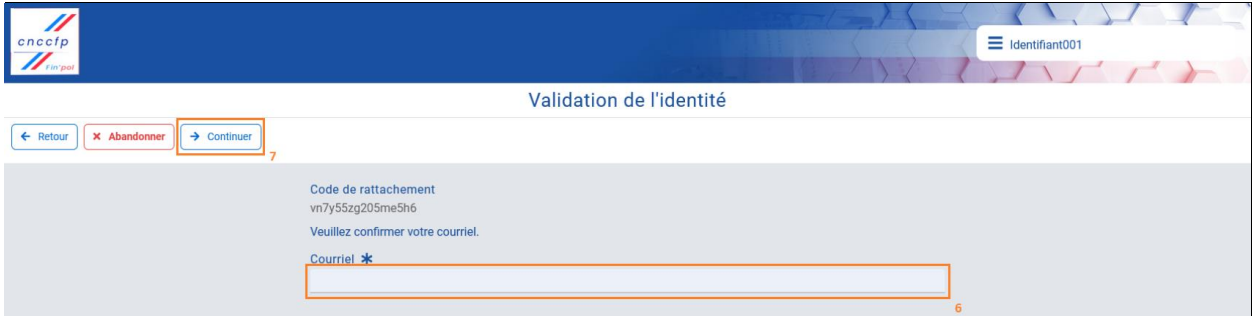

Etape 8 : Un message de confirmation vous signale si le rattachement a été bien pris en compte, puis cliquez sur "Ok" pour revenir à la page de gestion des partis politiques.

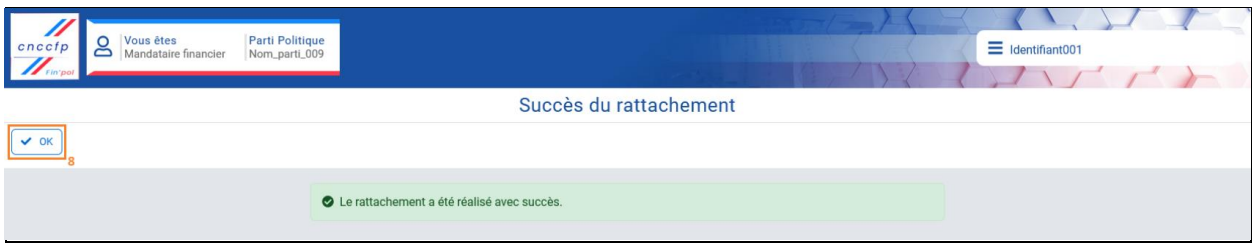

#### En cas de saisie incorrecte du code ou de l'adresse de messagerie,

un message d'erreur sera généré pour vous en informer.

#### En cas de saisie correcte du code et de l'adresse de messagerie,

un message de confirmation s'affichera, indiquant que le rattachement a été réalisé avec succès.

## <span id="page-24-0"></span>Mandataire financier

### <span id="page-24-1"></span>Délégation des droits

#### **Prérequis**

Afin de procéder au délégation des droits, il est nécessaire de se connecter en tant que mandataire financier ou membre d'une association de financement et de se rattacher au dossier d'un parti politique. Il est à noter qu'il existe deux méthodes d'accès au tableau de bord du parti.

#### [Première méthode pour accéder au tableau de bord du parti]

Etape 1 : Sélectionnez le numéro du parti dans le tableau de la section "PARTIS POLITIQUES" afin d'accéder au tableau de bord du parti.

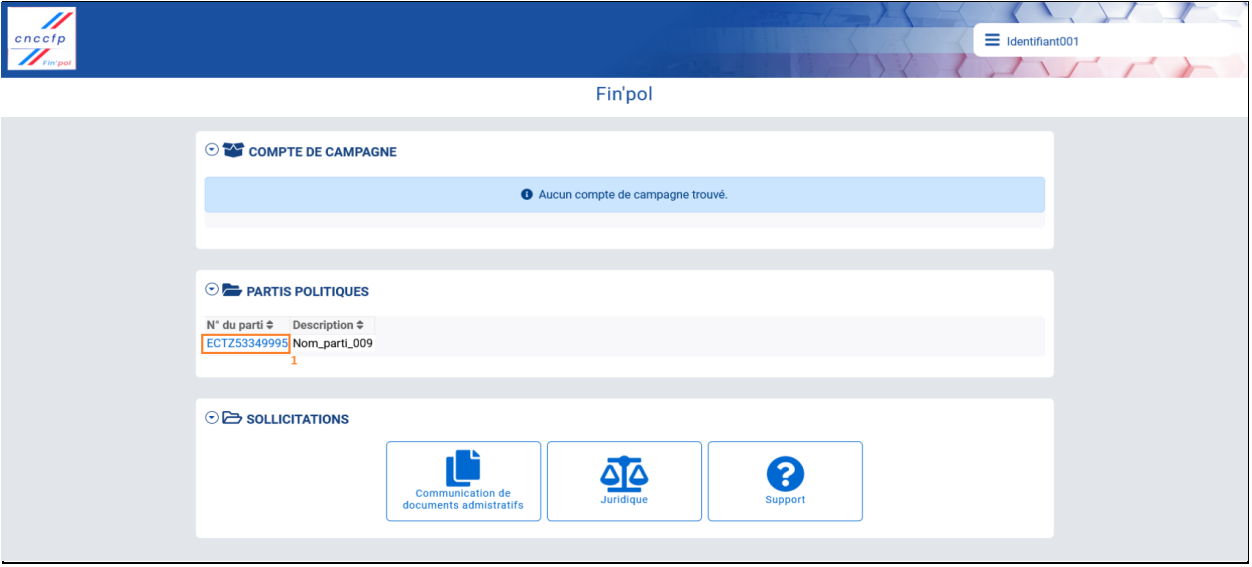

#### [Deuxième méthode pour accéder au tableau de bord du parti]

Etape 1-1 & 1-2 & 1-3 : Passez votre souris sur votre identifiant, représenté par trois traits, pour ouvrir le menu de navigation. Ce menu vous propose différentes fonctionnalités, notamment la déconnexion et la gestion des partis politiques. Cliquez ensuite sur "Gestion des partis politiques". Choisissez ensuite le parti politique désiré et appuyez sur le bouton "Ouvrir" pour accéder à son tableau de bord.

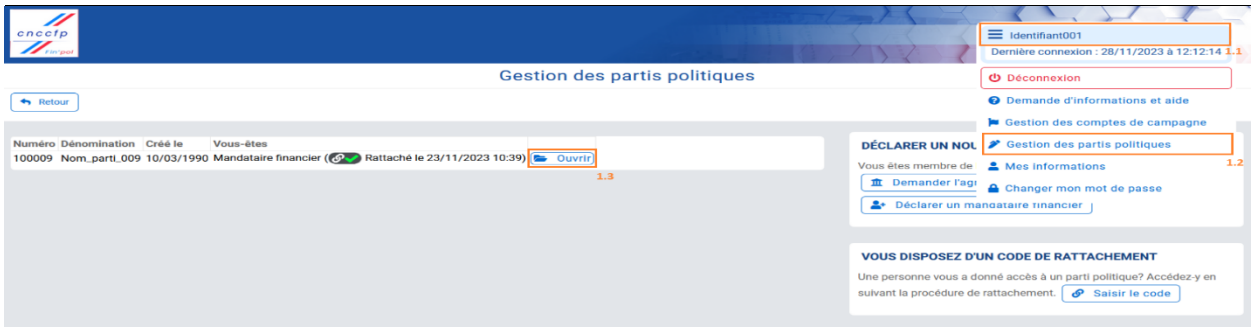

#### Documentation Fin'pol

La disposition du tableau de bord du parti politique offre une visualisation rapide de toutes les informations relatives au dossier du parti politique, situées dans la zone à gauche sous "Informations sur le parti". À droite, dans la zone "Informations et gestion des mandataires", sont regroupés les informations et les accès aux différentes démarches des mandataires. Au centre, sous "Gestion du parti politique", sont répertoriées les différentes démarches des responsables du parti. Il est à noter que les démarches dans " Gestion du parti politique " ne sont accessibles et visibles que pour les responsables du parti.

Etape 2 : Sélectionnez le mandataire chargé du dépôt des pièces justificatives de recettes.

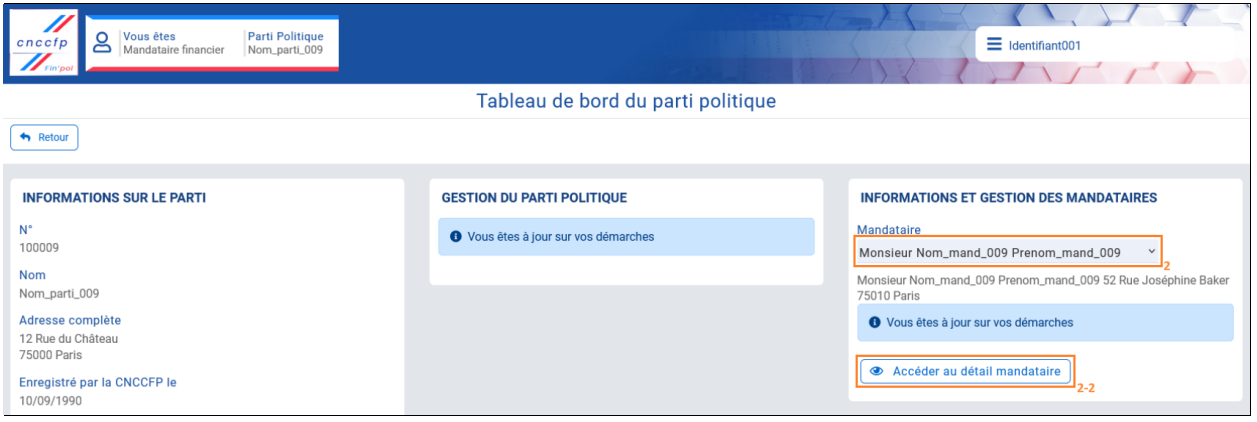

Etape 2-2 : Cliquez sur "Accéder au détail mandataire".

Etape 3 : À partir de la section "Informations générales", vous avez la possibilité d'autoriser ou de révoquer des tiers autorisés à effectuer des dépôts en tant que mandataires. L'autorisation d'un tiers implique la saisie de ses coordonnées, suivie de la génération d'un code de liaison au dossier du parti politique. Veuillez cliquer sur "Ajouter un tiers".

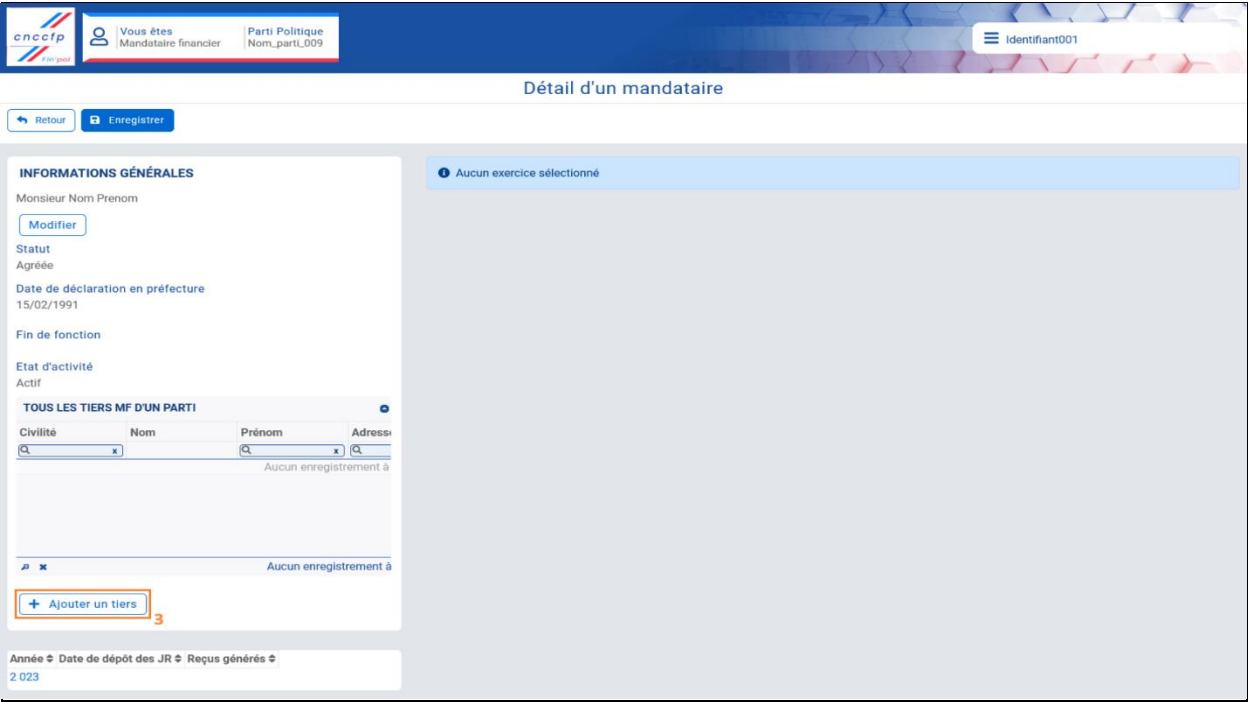

Etape 4: Entrez les informations personnelles du tiers agissant pour le mandataire. Dans ce formulaire, seuls les champs contenant un astérisque sont obligatoires. Nous vous conseillons néanmoins de compléter tous les champs. Veuillez noter que la personne désignée en tant que tiers doit saisir la même adresse courriel que celle fournie dans ce formulaire afin de finaliser son rattachement.

Etape 5 : Cliquez sur le bouton "Générer un rattachement" afin que le mandataire puisse créer un code de rattachement permettant au tiers de s'associer au dossier du parti politique.

![](_page_26_Picture_37.jpeg)

Etape 6 : Pour transmettre le code par SMS, veuillez sélectionner l'option "Oui" dans la section "Communication du code de rattachement" et fournir le numéro de téléphone de la personne concernée. Sinon, veuillez cliquer sur "Non".

Etape 7 : Cliquez sur le bouton "Créer le rattachement".

![](_page_27_Picture_51.jpeg)

Etape 8 : Un message de confirmation s'affiche en haut de l'écran. Veuillez noter que vous êtes responsable de communiquer le code de rattachement généré par la plateforme au tiers concerné. Pour ce faire, veuillez copier le code et le transmettre de manière sécurisée. Le tiers devra suivre la partie "Rattacher au dossier d'un parti politique" du guide à la page 22.

![](_page_27_Picture_52.jpeg)

#### Documentation Fin'pol

Etape 9 : Le mandataire a la faculté de révoquer le rattachement, ce qui entraînera la suppression des droits d'accès au dossier du parti politique. Cela peut être effectué en cliquant sur le bouton "Révoquer".

Etape 10 : Cliquez sur le bouton "Oui".

![](_page_28_Picture_29.jpeg)

![](_page_28_Picture_30.jpeg)

### <span id="page-29-0"></span>Dépôt des justificatifs de recette

#### **Prérequis**

Afin de procéder au dépôt des justificatifs de recette, il est nécessaire de se connecter en tant que mandataire financier ou membre d'une association de financement et de se rattacher au dossier d'un parti politique. Il est à noter qu'il existe deux méthodes d'accès au tableau de bord du parti.

#### [Première méthode pour accéder au tableau de bord du parti]

Etape 1 : Sélectionnez le numéro du parti dans le tableau de la section "PARTIS POLITIQUES" afin d'accéder au tableau de bord du parti.

![](_page_29_Picture_75.jpeg)

#### [Deuxième méthode pour accéder au tableau de bord du parti]

Etape 1-1 & 1-2 & 1-3 : Passez votre souris sur votre identifiant, représenté par trois traits, pour ouvrir le menu de navigation. Ce menu vous propose différentes fonctionnalités, notamment la déconnexion et la gestion des partis politiques. Cliquez ensuite sur "Gestion des partis politiques". Choisissez ensuite le parti politique désiré et appuyez sur le bouton "Ouvrir" pour accéder à son tableau de bord.

![](_page_29_Picture_76.jpeg)

La disposition du tableau de bord du parti politique offre une visualisation rapide de toutes les informations relatives au dossier du parti politique, situées dans la zone à gauche sous "Informations sur le parti". À droite, dans la zone "Informations et gestion des mandataires", sont regroupés les informations et les accès aux différentes démarches des mandataires. Au centre, sous "Gestion du parti politique", sont répertoriées les différentes démarches des responsables du parti. Il est à noter que les démarches dans " Gestion du parti politique " ne sont accessibles et visibles que pour les responsables du parti.

Etape 2 : Sélectionnez le Mandataire chargé du dépôt des pièces justificatives de recettes.

![](_page_30_Picture_54.jpeg)

Etape 2-2 : Cliquez sur "Accéder au détail mandataire".

Etape 3 : Sélectionnez l'année de l'exercice (par exemple : 2023).

![](_page_30_Picture_55.jpeg)

Le dépôt des justificatifs de recettes s'effectue à travers l'onglet du même nom, regroupant les éléments tels que les "Notes de présentation", le "Tableau de contrôle de trésorerie", les "Relevés bancaires" et d'autres pièces jointes.

Etape 4 : Cliquez sur "Choisissez un fichier" dans la section "Notes de présentation". Une fenêtre de téléchargement de fichiers s'ouvrira. Choisissez le fichier contenant les notes de présentation, en veillant à respecter une taille maximale de 10 Mo, et utilisez les formats JPG, JPEG, TIFF, PNG, BMP, XLS, XLSX, CSV, DOC, DOCX, PPT, TXT, PDF, ODS, ODT ou ODP. Ensuite, cliquez sur "Ouvrir".

Etape 5: Appuyez sur le bouton "Importer" dès que le nom du fichier s'affiche à l'écran. La confirmation du dépôt réussi est indiquée par l'icône ainsi que la date de l'importation. À partir de cette ligne, vous avez la possibilité de télécharger le document déposé en cliquant sur le lien ou de le supprimer en utilisant le bouton rouge "Supprimer".

![](_page_31_Figure_4.jpeg)

Etape 6 : Cliquez sur "Choisissez un fichier" dans la section "Notes de présentation". Une fenêtre de téléchargement de fichiers s'ouvrira. Choisissez le fichier du tableau de contrôle de trésorerie, en veillant à respecter une taille maximale de 10 Mo, et utilisez les formats XLS, XLSX ou ODS. Ensuite, cliquez sur "Ouvrir". Un modèle est disponible sur le site de la CNCCFP :

<https://www.cnccfp.fr/partis-politiques/vous-etes-un-mandataire>

![](_page_32_Picture_61.jpeg)

Etape 7 : Appuyez sur le bouton "Importer" dès que le nom du fichier s'affiche à l'écran. La confirmation du dépôt réussi est indiquée par l'icône ainsi que la date de l'importation. À partir de cette ligne, vous avez la possibilité de télécharger le document déposé en cliquant sur le lien ou de le supprimer en utilisant le bouton rouge "Supprimer".

Etape 8 : En dernier lieu, veuillez également fournir les copies des relevés bancaires et autres pièces nécessaires. Pour ce faire, cliquez sur le bouton "Importer des documents" afin de télécharger des fichiers tels que les relevés bancaires, les bordereaux de remise de chèques et d'espèces.

Vous accédez à la page d'importation en masse dédiée au dépôt des relevés du compte bancaire, des bordereaux de remise de chèques, des récapitulatifs des frais des prestataires de paiement, et d'autres pièces justificatives. Il est important de noter que le dépôt doit être effectué en tenant compte du type de documents. Ainsi, il sera nécessaire de préalablement trier les pièces afin de les déposer en fonction de leur nature.

Etape 9 : Pour réaliser le dépôt, commencez par qualifier le ou les documents que vous souhaitez importer en sélectionnant le ou les champs correspondants dans la zone "Détails des documents à importer".

Etape 10 : Cliquez ou déposez vos fichiers dans la zone de dépôt, cette zone prend en charge jusqu'à 2000 fichiers aux formats JPG, JPEG, TIFF, PNG, BMP, AVI, MP3, MP4, XLS, XLSX, CSV, DOC, DOCX, PPT, PPTX, TXT, PDF, ODT, ODP et ODS, avec une taille maximale de 100 Mo par fichier. En cas d'importation de fichiers incorrects, sélectionnez la case à côté des fichiers indésirables et cliquez sur le bouton "Supprimer" pour les retirer.

Etape 11 : Une fois que la barre de chargement bleue est totalement remplie pour chaque fichier, la liste des relevés bancaires déposés s'affiche à l'écran. Vous avez la possibilité de saisir un titre, bien que cela ne soit pas obligatoire, puis cliquez sur le bouton "Valider" situé en haut à gauche de l'écran pour finaliser le dépôt.

![](_page_33_Picture_76.jpeg)

Répétez les étapes 8, 9, 10 et 11 pour chaque autre type de document.

#### Déposer sur plusieurs jours

Si vous prévoyez de déposer sur plusieurs jours tout en conservant les éléments intégrés sur le site, vous pouvez utiliser le bouton bleu "Enregistrer" en haut à gauche. Vous pourrez ainsi revenir ultérieurement pour compléter les éléments manquants ou effectuer des corrections si nécessaire.

Etape 12 : Appuyez sur le bouton "Valider le dépôt" une fois que vous avez vérifié et confirmé l'exactitude des informations des fichiers importés.

![](_page_34_Picture_49.jpeg)

Etape 13 : Cliquez sur "Oui" pour être redirigé vers une page récapitulative, vous permettant de finaliser de manière définitive le dépôt.

![](_page_34_Picture_50.jpeg)

#### Attention pour l'étape 14

Il ne sera plus possible d'effectuer d'importation ou de modifier.

Etape 14 : Appuyez sur le bouton "Valider". Après cette action, aucune importation ou modification ne sera possible.

![](_page_35_Picture_48.jpeg)

Etape 15 : La confirmation de la prise en compte du dépôt des justificatifs de recettes est attestée par l'affichage de la date de validation du dépôt. Vous avez la possibilité de télécharger le résumé des pièces justificatives déposées ainsi que le rapport de dépôt. Si le rapport n'a pas été correctement généré, vous pouvez utiliser le bouton "Regénérer" pour le produire à nouveau.

![](_page_35_Picture_49.jpeg)

### <span id="page-36-0"></span>Demandes de reçus

#### **Prérequis**

Afin de procéder aux demandes de reçus, il est nécessaire de se connecter en tant que mandataire financier ou membre d'une association de financement, de se rattacher au dossier d'un parti politique et de veiller à ce que le mandataire ait soumis au dépôt des justificatifs de recette. Il est à noter qu'il existe deux méthodes d'accès au tableau de bord du parti.

#### [Première méthode pour accéder au tableau de bord du parti]

Etape 1 : Sélectionnez le numéro du parti dans le tableau de la section "PARTIS POLITIQUES" afin d'accéder au tableau de bord du parti.

![](_page_36_Picture_76.jpeg)

#### [Deuxième méthode pour accéder au tableau de bord du parti]

Etape 1-1 & 1-2 & 1-3 : Passez votre souris sur votre identifiant, représenté par trois traits, pour ouvrir le menu de navigation. Ce menu vous propose différentes fonctionnalités, notamment la déconnexion et la gestion des partis politiques. Cliquez ensuite sur "Gestion des partis politiques". Choisissez ensuite le parti politique désiré et appuyez sur le bouton "Ouvrir" pour accéder à son tableau de bord.

![](_page_36_Picture_77.jpeg)

#### Documentation Fin'pol

La disposition du tableau de bord du parti politique offre une visualisation rapide de toutes les informations relatives au dossier du parti politique, situées dans la zone à gauche sous "Informations sur le parti". À droite, dans la zone "Informations et gestion des mandataires", sont regroupés les informations et les accès aux différentes démarches des mandataires. Au centre, sous "Gestion du parti politique", sont répertoriées les différentes démarches des responsables du parti. Il est à noter que les démarches dans " Gestion du parti politique " ne sont accessibles et visibles que pour les responsables du parti.

Etape 2 : Sélectionnez le Mandataire chargé des demandes de reçus.

![](_page_37_Picture_53.jpeg)

Etape 2-2 : Cliquez sur "Accéder au détail mandataire".

Etape 3 : Sélectionnez l'année de l'exercice (par exemple : 2023).

![](_page_37_Picture_54.jpeg)

Etape 4 : Cliquez sur l'onglet "Demandes de reçus".

Etape 5 : Cliquez sur "Ajouter" dans la section "MESSAGES PERSONNALISÉS ET LOGO" afin de créer des messages personnalisés pour chaque donateur sur les reçus. Cette action vous dirigera vers la page intitulée "Editer message personnalisé".

Etape 6 : Entrez le numéro de référence du message dans le champ "Référence", en veillant à ce qu'il corresponde à celui figurant dans le tableau CSV des fichiers d'édition des reçus des donateurs cotisants. Cela assure l'association du message approprié à chaque donateur ou cotisant.

Etape 7 : Rédigez un message dans la section "Message". Ce message sera inclus dans le reçu.

![](_page_38_Picture_55.jpeg)

Etape 8 : Cliquez sur "Enregistrer" après avoir terminé.

#### Documentation Fin'pol

Etape 9 : Cliquez sur "Choisissez un fichier" dans la section "Logo". Une fenêtre de téléchargement de fichiers s'ouvrira. Choisissez le fichier contenant le logo destiné au reçu, en veillant à respecter une taille maximale de 50 Ko, et utilisez les formats JPG, JPEG, PNG ou BMP. Ensuite, cliquez sur "Ouvrir".

![](_page_39_Picture_65.jpeg)

Etape 10 : Appuyez sur le bouton " Enregistrer" dès que le nom du fichier s'affiche à l'écran. Après cela, vous serez automatiquement dirigé vers le tableau de bord. Veuillez cliquer sur "Accéder au détail mandataire" afin de poursuivre. À partir de cette ligne, vous avez la possibilité de télécharger le document déposé en cliquant sur le lien ou de le supprimer en utilisant le bouton avec l'icône corbeille (voir l'image ci-dessous).

![](_page_39_Picture_66.jpeg)

#### Si vous souhaitez modifier le logo ultérieurement,

vous avez la possibilité de supprimer le logo en utilisant l'icône de corbeille située à droite du logo actuel.

> Si toutes les étapes précédentes ont été correctement exécutées, vous pouvez passer à l'étape suivante.

#### Documentation Fin'pol

Etape 11 : Cliquez sur "Choisissez un fichier" dans la section "Import des fichiers Éditions des reçus". Une fenêtre de téléchargement de fichiers s'ouvrira. Choisissez le fichier contenant le tableau des donateurs cotisants, en veillant à utiliser le format CSV. Ensuite, cliquez sur "Ouvrir".

![](_page_40_Picture_75.jpeg)

Etape 12 : Appuyez sur le bouton "Importer le fichier". Une notification de couleur jaune signalera que l'importation est en cours de traitement. Une fois le traitement terminé, ce qui peut prendre plusieurs minutes, une nouvelle ligne apparaîtra dans le tableau "Historique import". Cette ligne contiendra des détails tels que le fichier déposé, la date de l'importation, le rapport d'erreur, le nombre d'enregistrements soumis, ainsi que des informations sur les enregistrements rejetés. Avec Fin'pol, vous avez également la possibilité d'importer des données de manière incrémentielle. Cela signifie que si le premier fichier importé est incomplet, vous pouvez ultérieurement importer un fichier final contenant l'intégralité des informations. Dans ce scénario, Fin'pol procédera à une vérification automatique du numéro de "mouvement financier", empêchant l'importation de doublons, qui seront néanmoins répertoriés dans le fichier de rejet. (Voir image ci-dessous)

O martraitement en cours : Import de l'annexe "Dons parti politique" déposé le : 23/11/2023 à 12:06:31 3 Rafraichir

Le contenu du fichier "Errors\_Import-1\_20231123-112230.csv" :

![](_page_40_Picture_76.jpeg)

Ce fichier signale que les lignes 1 et 2 du fichier d'import contiennent des prénoms ne devant pas comporter de chiffres.

![](_page_40_Picture_77.jpeg)

Etape 13 : Veuillez cliquer sur le bouton "Voir les enregistrements importés" afin de consulter la liste des contributions importées. (Voir image ci-dessous)

![](_page_41_Picture_84.jpeg)

[A] Le tableau constitue une représentation des contributions importées, offrant des fonctionnalités de filtrage grâce à des filtres textuels. Pour effectuer une recherche, il suffit de saisir la donnée recherchée et d'appuyer sur la touche "Entrée" du clavier pour appliquer le filtre.

[B] En bas à gauche du tableau, vous trouverez des boutons pour nettoyer les filtres, réordonner ou masquer les colonnes par glisser-déposer, rétablir l'apparence par défaut et exporter un fichier CSV. Cependant, veuillez noter que l'exportation prend en compte les filtres, ce qui signifie que seuls les éléments actuellement affichés seront inclus dans l'export. Les flèches en bas du tableau facilitent la navigation entre les différentes pages, tandis qu'il est possible de choisir le nombre d'éléments affichés par page à l'aide d'une liste déroulante. Cela permet de vérifier le nombre attendu de résultats sans la ligne d'en-tête, située en bas à droite.

![](_page_41_Picture_85.jpeg)

[C] Il est également possible d'ajuster la taille des colonnes en passant la souris entre deux colonnes de la ligne d'en-tête, puis en cliquant et en faisant glisser jusqu'à la taille souhaitée.

[D] Il est important de noter que des informations peuvent apparaître dans la colonne "Anomalie", signalant la détection d'erreurs formelles. Pour en savoir plus, passez simplement la souris sur l'indicateur de couleur dans la cellule d'anomalie, et un complément d'information s'affichera.

#### Documentation Fin'pol

Etape 14 : Veuillez noter que si des anomalies sont identifiées dans le tableau de la liste des contributions importées à l'étape 13, il est impératif de les corriger dans le fichier importé. Pour ce faire, vous devez réinitialiser l'import en sélectionnant le bouton "Réinitialiser" et procéder à une nouvelle importation en suivant les étapes 11 et 12 avant de finaliser la validation de votre dépôt. L'omission de cette étape vous empêchera de pouvoir éditer vos reçus. Une ligne vide, contenant uniquement la date, sera automatiquement ajoutée dans le tableau situé sous le bouton "Importer le fichier" pour signaler qu'une réinitialisation a été réalisée (voir l'image ci-dessous).

![](_page_42_Picture_42.jpeg)

**O** ■ Traitement en cours : Réinitialisation du tableau "Dons parti politique"  $B$  Rafraîchir

![](_page_42_Picture_43.jpeg)

#### Déposer sur plusieurs jours

Si vous prévoyez de déposer sur plusieurs jours tout en conservant les éléments intégrés sur le site, vous pouvez utiliser le bouton bleu "Enregistrer" en haut à gauche. Vous pourrez ainsi revenir ultérieurement pour compléter les éléments manquants ou effectuer des corrections si nécessaire.

Etape 15 : Une fois que vous avez vérifié toutes les informations importées et confirmé que le pourcentage d'enregistrements rejetés est de 0%, veuillez cliquer sur "Soumettre la demande".

![](_page_43_Picture_38.jpeg)

#### Attention pour l'étape 16

Il ne sera plus possible d'effectuer d'importation ou de réinitialisation.

Etape 16 : Veuillez cliquer sur "Oui", en notant attentivement que la soumission de la demande de reçus entraînera une vérification des données. Après cette étape, il ne sera plus possible d'effectuer d'importation ou de réinitialisation, sauf en cas de correction ou de modification requise par le CNCCFP.

![](_page_44_Picture_56.jpeg)

Etape 17 : Une fois validé, vous aurez accès exclusivement à la consultation des enregistrements importés en utilisant le bouton "Voir les enregistrements importés". La date de validation du dépôt sera affichée au bas de l'écran. En cas de détection d'anomalies, la CNCCFP effectuera des contrôles approfondis des données déposées, et le cas échéant, une lettre dans le cadre du processuscontradictoire vous sera adressée.

![](_page_44_Picture_57.jpeg)

### <span id="page-45-0"></span>Génération des reçus

#### Prérequis

Afin de procéder à la génération des reçus, il est nécessaire de se connecter en tant que mandataire financier ou membre d'une association de financement, de se rattacher au dossier d'un parti politique et de veiller à ce que le mandataire ait soumis la demande de reçus. Il est à noter qu'il existe deux méthodes d'accès au tableau de bord du parti.

#### [Première méthode pour accéder au tableau de bord du parti]

Etape 1 : Sélectionnez le numéro du parti dans le tableau de la section "PARTIS POLITIQUES" afin d'accéder au tableau de bord du parti.

![](_page_45_Picture_98.jpeg)

#### [Deuxième méthode pour accéder au tableau de bord du parti]

Etape 1-1 & 1-2 & 1-3 : Passez votre souris sur votre identifiant, représenté par trois traits, pour ouvrir le menu de navigation. Ce menu vous propose différentes fonctionnalités, notamment la déconnexion et la gestion des partis politiques. Cliquez ensuite sur "Gestion des partis politiques". Choisissez ensuite le parti politique désiré et appuyez sur le bouton "Ouvrir" pour accéder à son tableau de bord.

![](_page_45_Picture_9.jpeg)

#### Documentation Fin'pol

La disposition du tableau de bord du parti politique offre une visualisation rapide de toutes les informations relatives au dossier du parti politique, situées dans la zone à gauche sous "Informations sur le parti". À droite, dans la zone "Informations et gestion des mandataires", sont regroupés les informations et les accès aux différentes démarches des mandataires. Au centre, sous "Gestion du parti politique", sont répertoriées les différentes démarches des responsables du parti. Il est à noter que les démarches dans " Gestion du parti politique " ne sont accessibles et visibles que pour les responsables du parti.

Etape 2 : Sélectionnez le Mandataire chargé de la génération des reçus.

![](_page_46_Picture_51.jpeg)

Etape 2-2 : Cliquez sur "Accéder au détail mandataire".

Etape 3 : Sélectionnez l'année de l'exercice (par exemple : 2023).

![](_page_46_Picture_52.jpeg)

Etape 4: Une fois que les demandes de reçus sont validées, vous verrez apparaître l'onglet "Génération des reçus". Cliquez sur l'onglet "Génération des reçus". Veuillez noter que ce processus peut nécessiter un certain laps de temps.

Etape 5 : Sélectionnez le type de génération. Vous avez le choix entre l'option "Par nom", qui générera un fichier ZIP contenant les fichiers reçus individuellement, et l'option "Sur un seul fichier PDF", qui générera un fichier PDF regroupant l'ensemble des reçus dans un unique document.

Etape 6 : Appuyez sur le bouton "Générer les reçus" situé dans la section "Demandes de reçus". Cette action engendrera la création des reçus au format PDF, qui seront ensuite affichés dans la colonne "Reçu" du tableau intitulé "Dons éligibles à l'édition d'un reçu". Si vous avez sélectionné l'option "Par nom", un fichier ZIP contenant les reçus au format PDF sera généré et disponible dans la colonne "Fichier sur disque" du tableau "Vos reçus-dons par nom". Si vous avez opté pour l'option "Sur un seul fichier PDF", un fichier PDF regroupant l'ensemble des reçus sera généré et disponible dans la colonne "Fichier sur disque" du tableau "Vos reçus-dons unifiés".

![](_page_47_Picture_61.jpeg)

Etape 7 : Veuillez cliquer sur le bouton "Rafraîchir génération reçus" pour actualiser la page et vérifier si la génération des reçus est terminée.

![](_page_48_Picture_50.jpeg)

Etape 8-1 : Pour télécharger les fichiers des reçus au format PDF, veuillez appuyer sur les liens situés dans la colonne "Reçu" du tableau "Dons éligibles à l'édition d'un reçu". Cette action permet de télécharger chaque document individuellement sur l'ordinateur.

Etape 8-2 : Pour télécharger les reçus, veuillez appuyer sur le fichier zippé au format ZIP dans la colonne "Fichier du disque" du tableau "Vos reçus-dons par nom" ou le fichier PDF dans la colonne "Fichier du disque" du tableau "Vos reçus-dons unifiés". Cette action permet de télécharger sur l'ordinateur un lot de reçus de dons.

![](_page_48_Picture_51.jpeg)

## <span id="page-49-0"></span>Responsable du parti

### <span id="page-49-1"></span>Dépôt de la liste des donateurs et cotisants

#### **Prérequis**

Afin de procéder au dépôt de la liste des donateurs et cotisants également appelé liste unique, il est nécessaire de se connecter en tant que responsable du parti et de se rattacher au dossier d'un parti politique. Il est à noter qu'il existe deux méthodes d'accès au tableau de bord du parti.

#### [Première méthode pour accéder au tableau de bord du parti]

Etape 1 : Sélectionnez le numéro du parti dans le tableau de la section "PARTIS POLITIQUES" afin d'accéder au tableau de bord du parti.

![](_page_49_Picture_100.jpeg)

#### [Deuxième méthode pour accéder au tableau de bord du parti]

Etape 1-1 & 1-2 & 1-3 : Passez votre souris sur votre identifiant, représenté par trois traits, pour ouvrir le menu de navigation. Ce menu vous propose différentes fonctionnalités, notamment la déconnexion et la gestion des partis politiques. Cliquez ensuite sur "Gestion des partis politiques". Choisissez ensuite le parti politique désiré et appuyez sur le bouton "Ouvrir" pour accéder à son tableau de bord.

![](_page_49_Picture_10.jpeg)

Etape 2 : Cliquez sur le lien "Dépôt des listes uniques" dans la section "Gestion du parti politique".

![](_page_50_Picture_65.jpeg)

Etape 3 : Vous avez la possibilité d'attester que le parti n'a encaissé aucun don ou cotisant en cochant la case "J'atteste que le parti n'a encaissé aucun don ou cotisation via son ou ses mandataires au titre de l'exercice 2023". Dans le cas contraire, veuillez appuyer sur le bouton "Dépôt de la liste unique" situé dans la section "Dépôt de la liste des donateurs et cotisants pour l'exercice 2023".

![](_page_50_Picture_66.jpeg)

Etape 4 : Cliquez sur "Choisissez un fichier". Une fenêtre de téléchargement de fichiers s'ouvrira. Choisissez le fichier contenant le tableau de la liste des donateurs et cotisants, en veillant à utiliser le format CSV. Le fichier doit être conforme aux spécifications définies dans le cahier des charges consultable sur le site de la CNCCFP. Tout écart par rapport à ce format pourrait entraîner une nonintégration totale ou partielle des informations dans la base de données. Dans un tel cas, un rapport d'erreur sera automatiquement généré. Ensuite, cliquez sur "Ouvrir".

![](_page_50_Picture_67.jpeg)

#### Documentation Fin'pol

Etape 5 : Appuyez sur le bouton "Importer". Une notification jaune informera que l'importation est en cours de traitement.

Etape 6 : Veuillez cliquer sur le bouton "Rafraîchir" afin de mettre à jour la page et vérifier l'état d'avancement du traitement, lequel peut nécessiter plusieurs minutes. Une fois le processus de chargement finalisé, vous trouverez en haut de la page les informations suivantes : le mode de dépôt, représenté par une icône indiquant son état, le fichier déposé, ainsi que le rapport d'erreur le cas échéant.

![](_page_51_Picture_103.jpeg)

[A] Le tableau constitue une représentation des contributions importées, offrant des fonctionnalités de filtrage grâce à des filtres textuels. Pour effectuer une recherche, il suffit de saisir la donnée recherchée et d'appuyer sur la touche "Entrée" du clavier pour appliquer le filtre.

[B] En bas à gauche du tableau, vous trouverez des boutons pour nettoyer les filtres, réordonner ou masquer les colonnes par glisser-déposer, rétablir l'apparence par défaut et exporter un fichier CSV. Cependant, veuillez noter que l'exportation prend en compte les filtres, ce qui signifie que seuls les éléments actuellement affichés seront inclus dans l'export. Les flèches en bas du tableau facilitent la navigation entre les différentes pages, tandis qu'il est possible de choisir le nombre d'éléments affichés par page à l'aide d'une liste déroulante. Cela permet de vérifier le nombre attendu de résultats sans la ligne d'en-tête, située en bas à droite.

[C] Il est également possible d'ajuster la taille des colonnes en passant la souris entre deux colonnes de la ligne d'en-tête, puis en cliquant et en faisant glisser jusqu'à la taille souhaitée.

[D] Il est important de noter que des informations peuvent apparaître dans la colonne "Anomalie", signalant la détection d'erreurs formelles. Pour en savoir plus, passez simplement la souris sur l'indicateur de couleur dans la cellule d'anomalie, et un complément d'information s'affichera.

![](_page_51_Picture_104.jpeg)

#### Documentation Fin'pol

Etape 7-erreur : En cas de signalement d'un problème par un message rouge, veuillez cliquer sur le bouton "Réinitialiser" afin d'effacer les données actuelles et de procéder à la réimportation de la liste des donateurs et cotisants au format CSV en suivant les étapes 4, 5 et 6 avant de finaliser la validation de votre dépôt. Cette action est nécessaire pour résoudre le problème signalé.

![](_page_52_Picture_65.jpeg)

Le contenu du fichier "Errors\_20240117-154111.csv" :

![](_page_52_Figure_4.jpeg)

Ce document indique qu'il y a un problème avec la date à la ligne 16 du fichier d'importation, car elle devrait correspondre à l'année de l'exercice en cours.

Etape 7 : Examinez attentivement les données importées pour vous assurer de leur exactitude. Si toutes les informations sont correctes, veuillez cliquer sur le bouton "Valider le dépôt de la liste unique".

![](_page_52_Picture_66.jpeg)

#### Attention pour l'étape 8

Il ne sera plus possible d'effectuer d'importation ou de modification.

Etape 8 : Si toutes les informations sont correctes, veuillez cliquer sur le bouton "Oui". Dans le cas contraire, cliquez sur le bouton "Non". Veuillez noter qu'après cette action, il ne sera plus possible d'effectuer d'importation ou de modification.

![](_page_53_Picture_32.jpeg)

![](_page_53_Picture_33.jpeg)

### <span id="page-54-0"></span>Validation des données déposées par le mandataire financier pour le dépôt de la liste des donateurs et cotisants

#### **Prérequis**

La procédure décrite ci-après ne concerne que les partis n'ayant qu'un mandataire (personne physique ou association de financement) dans son périmètre. Afin de procéder à la validation des données déposées par le mandataire financier pour le dépôt de la liste des donateurs et cotisants, il est nécessaire de se connecter en tant que responsable du parti, de se rattacher au dossier d'un parti politique et de veiller à ce que le mandataire ait soumis la demande de reçus. Il est à noter qu'il existe deux méthodes d'accès au tableau de bord du parti.

#### [Première méthode pour accéder au tableau de bord du parti]

Etape 1 : Sélectionnez le numéro du parti dans le tableau de la section "PARTIS POLITIQUES" afin d'accéder au tableau de bord du parti.

![](_page_54_Picture_107.jpeg)

#### [Deuxième méthode pour accéder au tableau de bord du parti]

Etape 1-1 & 1-2 & 1-3 : Passez votre souris sur votre identifiant, représenté par trois traits, pour ouvrir le menu de navigation. Ce menu vous propose différentes fonctionnalités, notamment la déconnexion et la gestion des partis politiques. Cliquez ensuite sur "Gestion des partis politiques". Choisissez ensuite le parti politique désiré et appuyez sur le bouton "Ouvrir" pour accéder à son tableau de bord.

![](_page_54_Picture_9.jpeg)

Etape 2 : Veuillez cliquer sur le lien "Dépôt des listes uniques" qui se trouve dans la section "Gestion du parti politique".

![](_page_55_Picture_44.jpeg)

Etape 3 : Cliquez sur le bouton "OUI, je valide" situé dans la section "Dépôt de la liste des donateurs et cotisants pour l'exercice 2023" afin d'accéder aux données déposées par le mandataire.

![](_page_55_Picture_45.jpeg)

Etape 4 : Veuillez examiner attentivement les données soumises par le mandataire, puis procédez à la validation du dépôt de la liste des donateurs et cotisants en cliquant sur le bouton "Valider le dépôt de la liste unique", à condition que toutes les informations soient correctes.

![](_page_55_Picture_46.jpeg)

#### Attention pour l'étape 5

Il ne sera plus possible d'effectuer d'importation ou de modifier.

Etape 5: Veuillez sélectionner le bouton "Oui" si toutes les informations sont correctes, sinon cliquez sur le bouton "Non". Une fois cette action effectuée, il ne sera plus possible d'effectuer d'importation ou de modification.

![](_page_56_Picture_35.jpeg)

![](_page_56_Picture_36.jpeg)

### <span id="page-57-0"></span>Invalidation des données déposées par le mandataire financier pour le dépôt de la liste des donateurs et cotisants

#### **Prérequis**

La procédure décrite ci-après ne concerne que les partis n'ayant qu'un mandataire (personne physique ou association de financement) dans son périmètre. Afin de procéder à la validation des données déposées par le mandataire financier pour le dépôt de la liste des donateurs et cotisants, il est nécessaire de se connecter en tant que responsable du parti, de se rattacher au dossier d'un parti politique et de veiller à ce que le mandataire ait soumis la demande de reçus. Il est à noter qu'il existe deux méthodes d'accès au tableau de bord du parti.

#### [Première méthode pour accéder au tableau de bord du parti]

Etape 1 : Sélectionnez le numéro du parti dans le tableau de la section "PARTIS POLITIQUES" afin d'accéder au tableau de bord du parti.

![](_page_57_Picture_101.jpeg)

#### [Deuxième méthode pour accéder au tableau de bord du parti]

Etape 1-1 & 1-2 & 1-3 : Passez votre souris sur votre identifiant, représenté par trois traits, pour ouvrir le menu de navigation. Ce menu vous propose différentes fonctionnalités, notamment la déconnexion et la gestion des partis politiques. Cliquez ensuite sur "Gestion des partis politiques". Choisissez ensuite le parti politique désiré et appuyez sur le bouton "Ouvrir" pour accéder à son tableau de bord.

![](_page_57_Picture_9.jpeg)

Etape 2 : Cliquez sur le lien "Dépôt des listes uniques" de la section "Gestion du parti politique".

![](_page_58_Picture_65.jpeg)

Etape 3 : Veuillez sélectionner le bouton "Non, je souhaite faire un nouveau dépôt" dans la section "Dépôt de la liste des donateurs et cotisants pour l'exercice 2023" si vous préférez effectuer l'importation vous-même.

![](_page_58_Picture_66.jpeg)

Etape 4 : Cliquez sur "Choisissez un fichier". Une fenêtre de téléchargement de fichiers s'ouvrira. Choisissez le fichier contenant le tableau de la liste des donateurs et cotisants, en veillant à utiliser le format CSV. Le fichier doit être conforme aux spécifications définies dans le cahier des charges consultable sur le site de la CNCCFP. Tout écart par rapport à ce format pourrait entraîner une nonintégration totale ou partielle des informations dans la base de données. Dans un tel cas, un rapport d'erreurs sera automatiquement généré. Ensuite, cliquez sur "Ouvrir".

![](_page_58_Picture_67.jpeg)

Etape 5 : Appuyez sur le bouton "Importer". Une notification jaune informera que l'importation est en cours de traitement.

Etape 6 : Veuillez cliquer sur le bouton "Rafraîchir" afin de mettre à jour la page et vérifier l'état d'avancement du traitement, lequel peut nécessiter plusieurs minutes. Une fois le processus de chargement finalisé, vous trouverez en haut de la page les informations suivantes : le mode de dépôt, représenté par une icône indiquant son état, le fichier déposé, ainsi que le rapport d'erreurs le cas échéant.

![](_page_59_Picture_90.jpeg)

[A] Le tableau constitue une représentation des contributions importées, offrant des fonctionnalités de filtrage grâce à des filtres textuels. Pour effectuer une recherche, il suffit de saisir la donnée recherchée et d'appuyer sur la touche "Entrée" du clavier pour appliquer le filtre.

[B] En bas à gauche du tableau, vous trouverez des boutons pour nettoyer les filtres, réordonner ou masquer les colonnes par glisser-déposer, rétablir l'apparence par défaut et exporter un fichier CSV. Cependant, veuillez noter que l'exportation prend en compte les filtres, ce qui signifie que seuls les éléments actuellement affichés seront inclus dans l'export. Les flèches en bas du tableau facilitent la navigation entre les différentes pages, tandis qu'il est possible de choisir le nombre d'éléments affichés par page à l'aide d'une liste déroulante. Cela permet de vérifier le nombre attendu de résultats sans la ligne d'en-tête, située en bas à droite.

[C] Il est également possible d'ajuster la taille des colonnes en passant la souris entre deux colonnes de la ligne d'en-tête, puis en cliquant et en faisant glisser jusqu'à la taille souhaitée.

[D] Il est important de noter que des informations peuvent apparaître dans la colonne "Anomalie", signalant la détection d'erreurs formelles. Pour en savoir plus, passez simplement la souris sur l'indicateur de couleur dans la cellule d'anomalie, et un complément d'information s'affichera.

![](_page_59_Picture_91.jpeg)

#### Documentation Fin'pol

Etape 7-erreur : En cas de signalement d'un problème par un message rouge, veuillez cliquer sur le bouton "Réinitialiser" afin d'effacer les données actuelles et de procéder à la réimportation de la liste des donateurs et cotisants au format CSV en suivant les étapes 4, 5 et 6 avant de finaliser la validation de votre dépôt. Cette action est nécessaire pour résoudre le problème signalé.

![](_page_60_Picture_64.jpeg)

Le contenu du fichier "Errors\_20240117-154111.csv" :

![](_page_60_Figure_4.jpeg)

Ce document indique qu'il y a un problème avec la date à la ligne 16 du fichier d'importation, car elle devrait correspondre à l'année de l'exercice en cours.

Etape 7 : Examinez attentivement les données importées pour vous assurer de leur exactitude. Si toutes les informations sont correctes, veuillez cliquer sur le bouton "Valider le dépôt de la liste unique".

![](_page_60_Picture_65.jpeg)

#### Attention pour l'étape 8

Il ne sera plus possible d'effectuer d'importation ou de modifier.

Etape 8 : Veuillez sélectionner le bouton "Oui" si toutes les informations sont correctes, sinon cliquez sur le bouton "Non". Une fois cette action effectuée, il ne sera plus possible d'effectuer d'importation ou de modification.

![](_page_61_Picture_34.jpeg)

![](_page_61_Picture_35.jpeg)